# **Dell UltraSharp U2718Q Monitör Kullanıcı Kılavuzu**

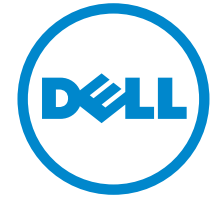

**Model: U2718Q Düzenleyici model U2718Qb**

## **Notlar, Dikkat Notları ve Uyarılar**

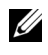

**NOT:** Bilgisayarınızı daha iyi kullanmanıza yardımcı olacak önemli bilgileri göstermektedir.

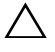

**DİKKAT: Talimatlara uygun hareket edilmediğinde donanımda zarar ya da veri kaybına neden olabilecek durumları göstermektedir.**

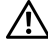

**UYARI: Mal zararı, kişisel yaralanma ya da ölümle sonuçlanabilecek durumları göstermektedir.**

**Copyright © 2017-2019 Dell Inc. Tüm hakları saklıdır.** 

**2019 - 04 Değişiklik A02**

Bu ürün ABD ve uluslarası telif hakkı ve fikir hakları yasalarınca korunmaktadır. Dell<sup>TM</sup> ve Dell logosu Dell Inc. firmasının Amerika Birleşik devletleri ve/veya diğer yasamalardaki ticari markalarıdır. Bu belgede adı geçen diğer tüm markalar ve isimler ilgili şirketlerin ticari markaları olabilir.

# **İçindekiler**

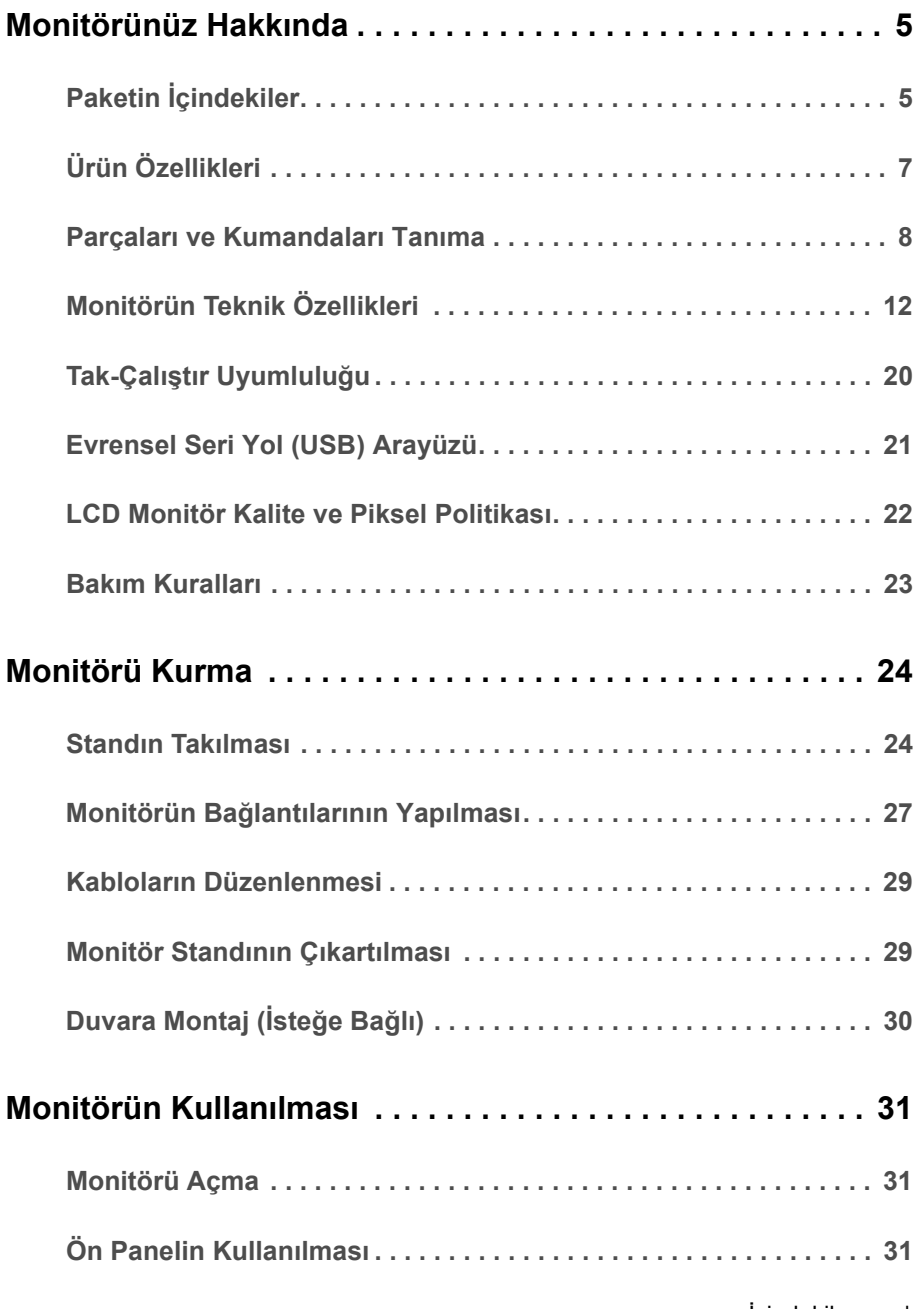

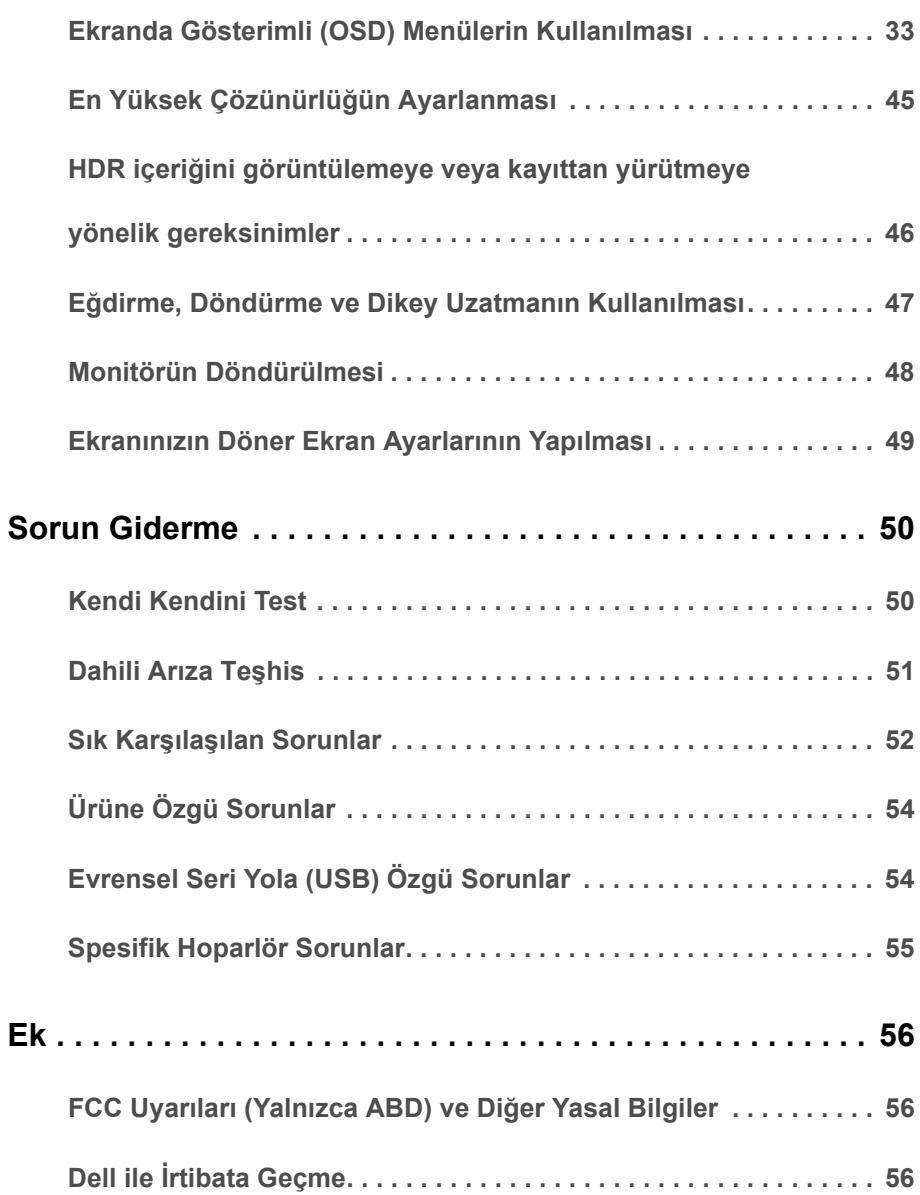

## <span id="page-4-1"></span><span id="page-4-0"></span>**Paketin İçindekiler**

Mönitörünüzle, aşağıda listelenen parçalar birlikte gelmektedir. Tüm parçaları aldığınızdan emin olun ve eksik bir parça varsa Dell ile İ[rtibata Geçme](#page-55-3).

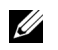

**NOT:** Bazı öğeler isteğe bağlı olabilir ve monitörünüzle birlikte gönderilmeyebilir. Bazı özellikler ve ortamlar, bazı ülkelerde sunulmuyor olabilir.

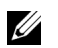

**NOT:** Başka bir stand ile kuracaksanız lütfen kurulum talimatları için iletili standın kurulum kılavuzuna bakın.

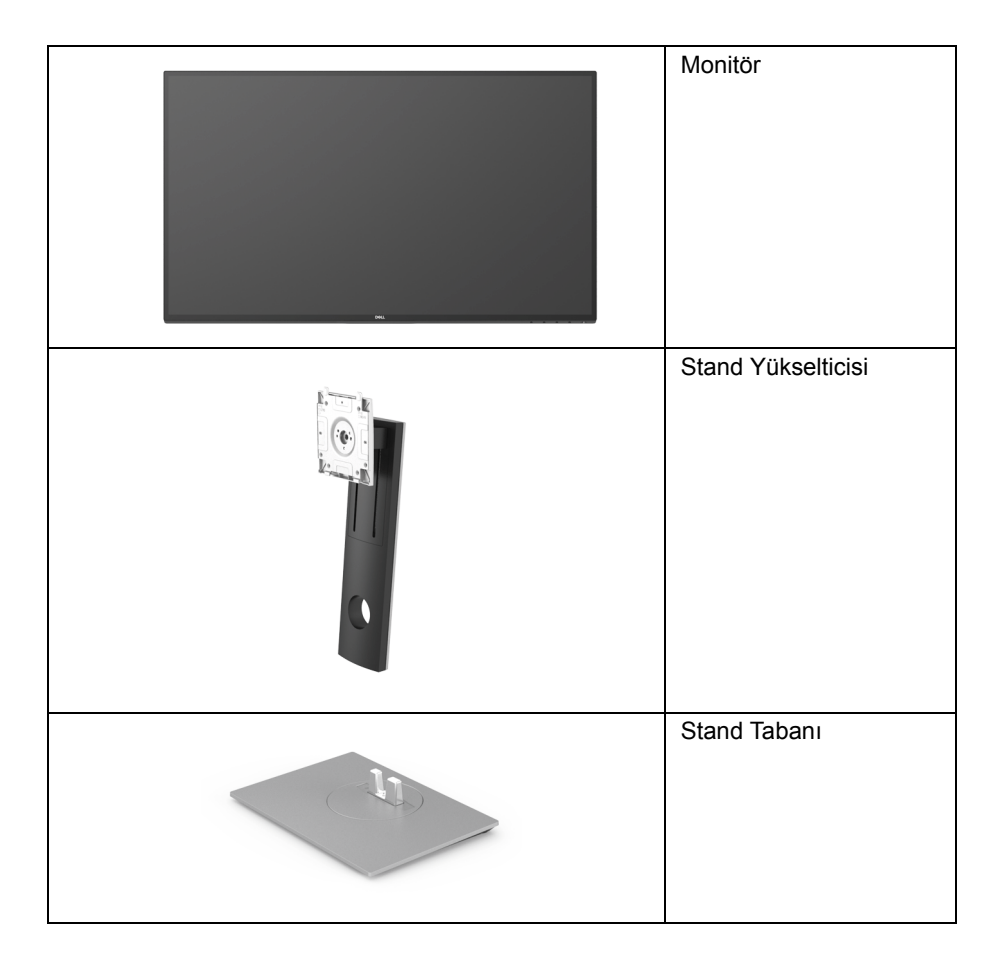

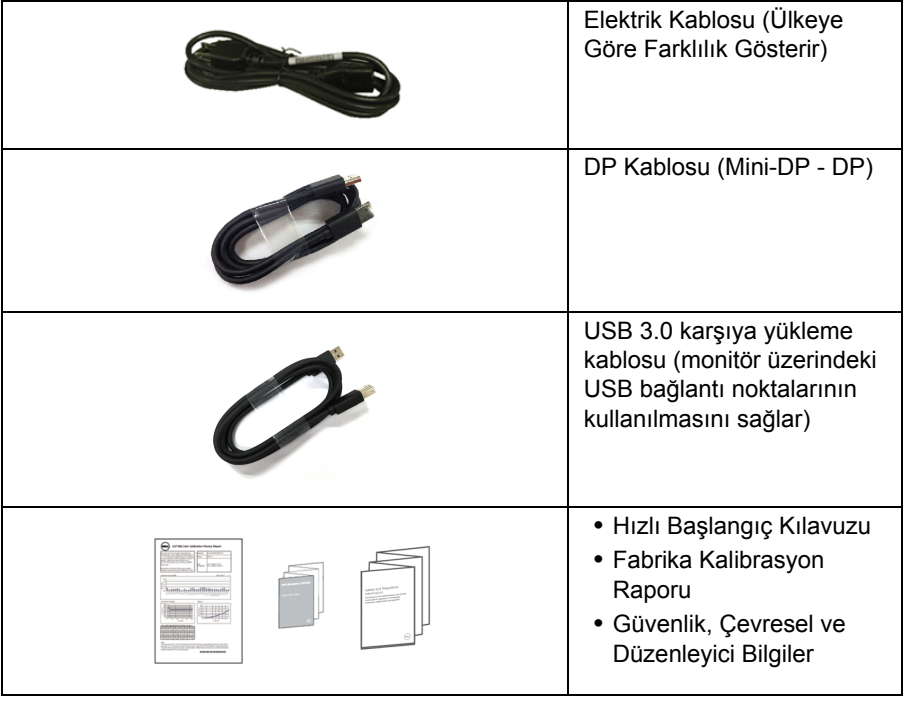

## <span id="page-6-0"></span>**Ürün Özellikleri**

**Dell U2718Q** düz panel ekran, aktif matrisli, İnce Film Transistörlü (TFT), Sıvı Kristal Ekrana (LCD) ve LED arka ışığa sahiptir. Monitörün özellikleri arasında şunlar bulunmaktadır:

- **•** 68,47 cm (27 inç) görüntülenebilir alana sahip ekran (çaprazlamasına ölçülür). 3840 x 2160 (16:9) çözünürlük, ayrıca daha düşük çözünürlükler için tam ekran desteği.
- **•** Bir oturma veya bekleme konumundan görüntülemeye izin vermek için geniş görüntüleme açısı.
- **•** Eğdirme, döndürme, dikey uzatma ve döndürme ayarlama özellikleri.
- **•** Ultra ince kenar çoklu monitör kullanımında kenar boşluğunu en aza indirerek akıllı görüntüleme deneyiminde kolay kurulum yapılmasına olanak sağlar.
- **•** Esnek montaj çözümleri için çıkartılabilir stand ve Video Electronics Standards Association (VESA™) 100 mm montaj delikleri.
- **•** Sistem tarafından destekleniyorsa Tak ve çalıştır özelliği.
- **•** Renk gamı %99,9 sRGB, ortalama Delta E < 2.
- **•** HDR, HDMI 2.0a ile uyumludur.
- **•** DP, mDP, HDMI ve USB3.0 ile birlikte kapsamlı dijital bağlanabilirlik monitörünüzün daha da iyi korunmasına yardım eder.
- **•** Kolay ayarlama ve ekran optimizasyonu için Ekranda Gösterimli (OSD) ayarlar.
- **•** Güvenlik kilidi yuvası.
- **•** Stand kilidi.
- **•** Uyku modunda 0,3 W bekleme gücü.
- **•** Titremeyen ekran ile göz konforunuzu optimize edin.

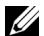

**NOT:** Monitörden gelen olası uzun dönem mavi ışık emisyonu etkileri göz yorgunluğu ya da dijital göz gerginliği dahil olmak üzere gözlere zarar verebilir. ComfortView özelliği, göz konforunu optimize etmek için monitörden çıkan mavi ışık miktarını azaltmak için tasarlanmıştır.

## <span id="page-7-0"></span>**Parçaları ve Kumandaları Tanıma**

### **Önden Görünüm**

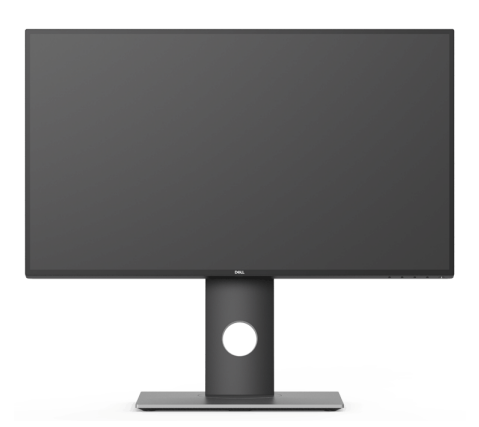

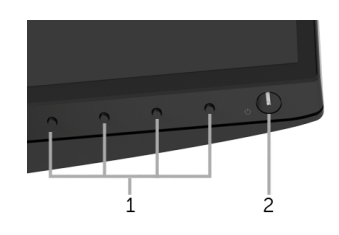

#### **Ön panel kumandaları**

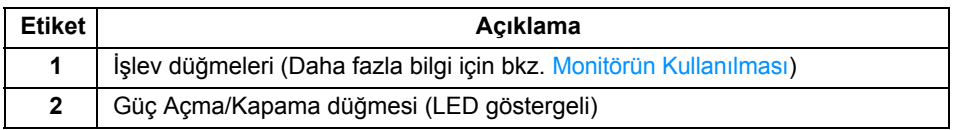

#### **Arkadan Görünüm**

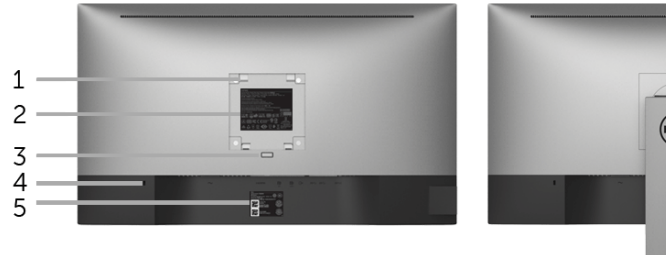

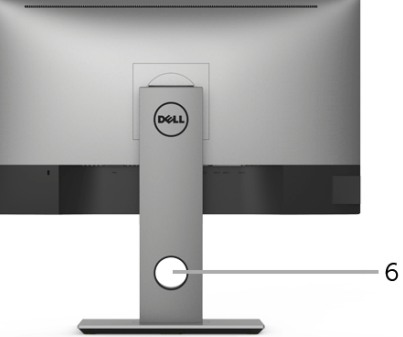

#### **Monitör standıyla arkadan görünüm**

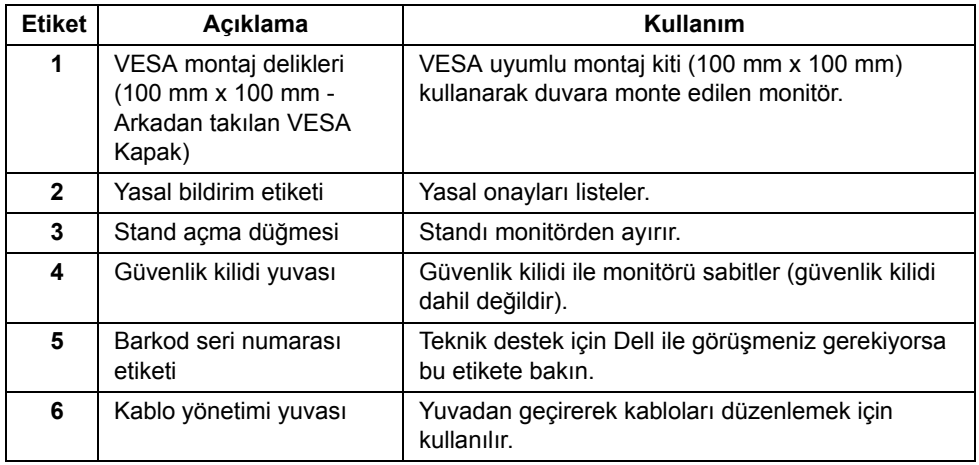

#### **Yandan Görünüm**

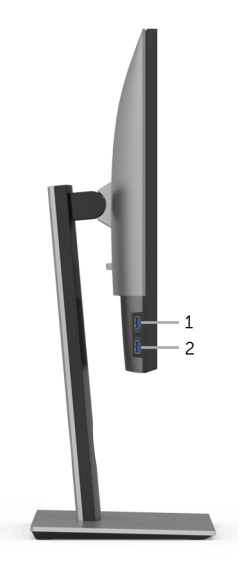

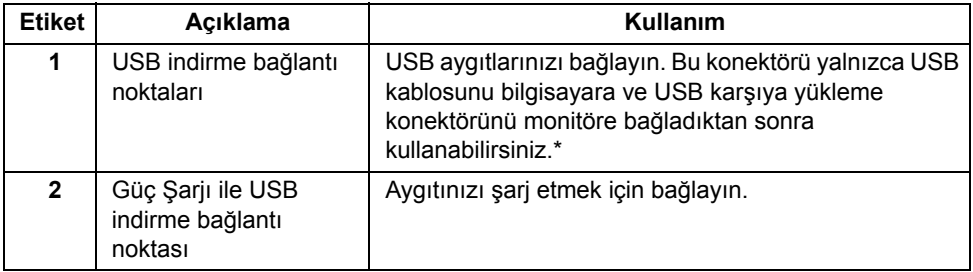

\* Sinyal etkileşiminden kaçınmak için, kablosuz bir USB aygıtı bir USB indirme bağlantı noktalarında, komşu port(lar)a herhangi bir diğer USB aygıtının bağlanması ÖNERİLMEZ.

### **Alttan Görünüm**

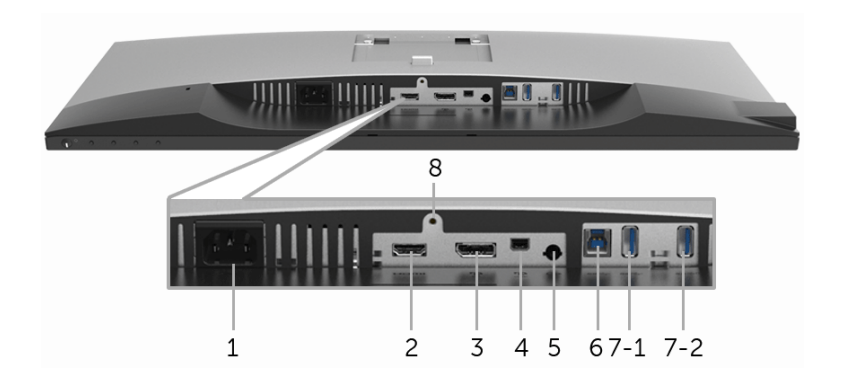

#### **Monitör standı olmadan alttan görünüm**

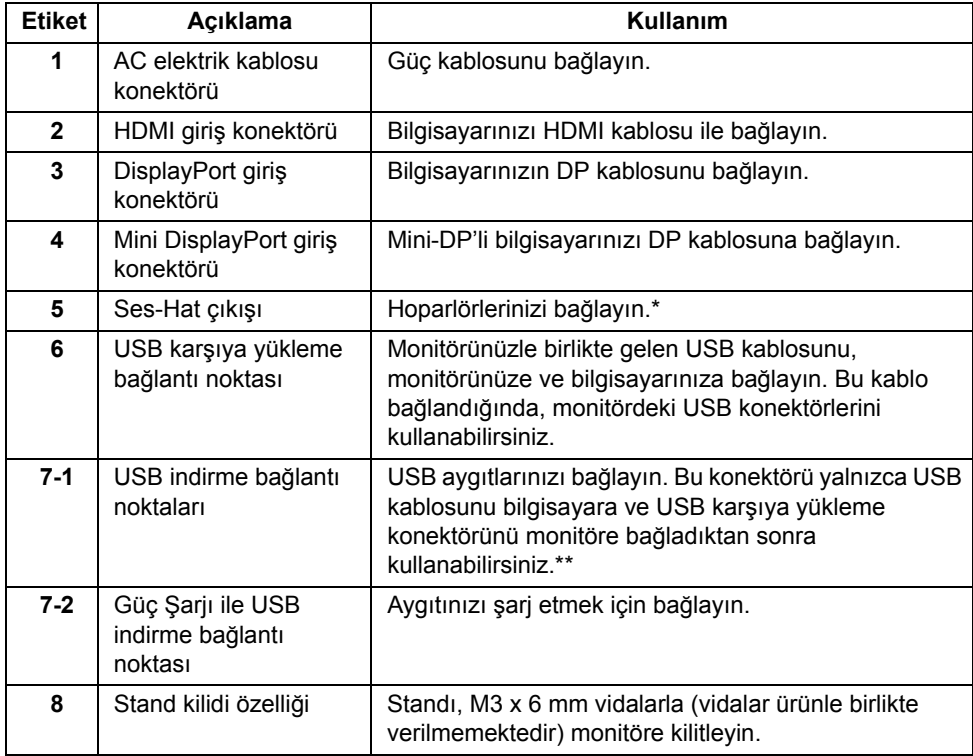

\* Ses hat çıkışı konektörü, kulaklık kullanımını desteklememektedir.

\*\* Sinyal etkileşiminden kaçınmak için, kablosuz bir USB aygıtı bir USB indirme bağlantı noktalarında, komşu port(lar)a herhangi bir diğer USB aygıtının bağlanması ÖNERİLMEZ.

### <span id="page-11-1"></span><span id="page-11-0"></span>**Monitörün Teknik Özellikleri**

### **Düz Panel Teknik Özellikleri**

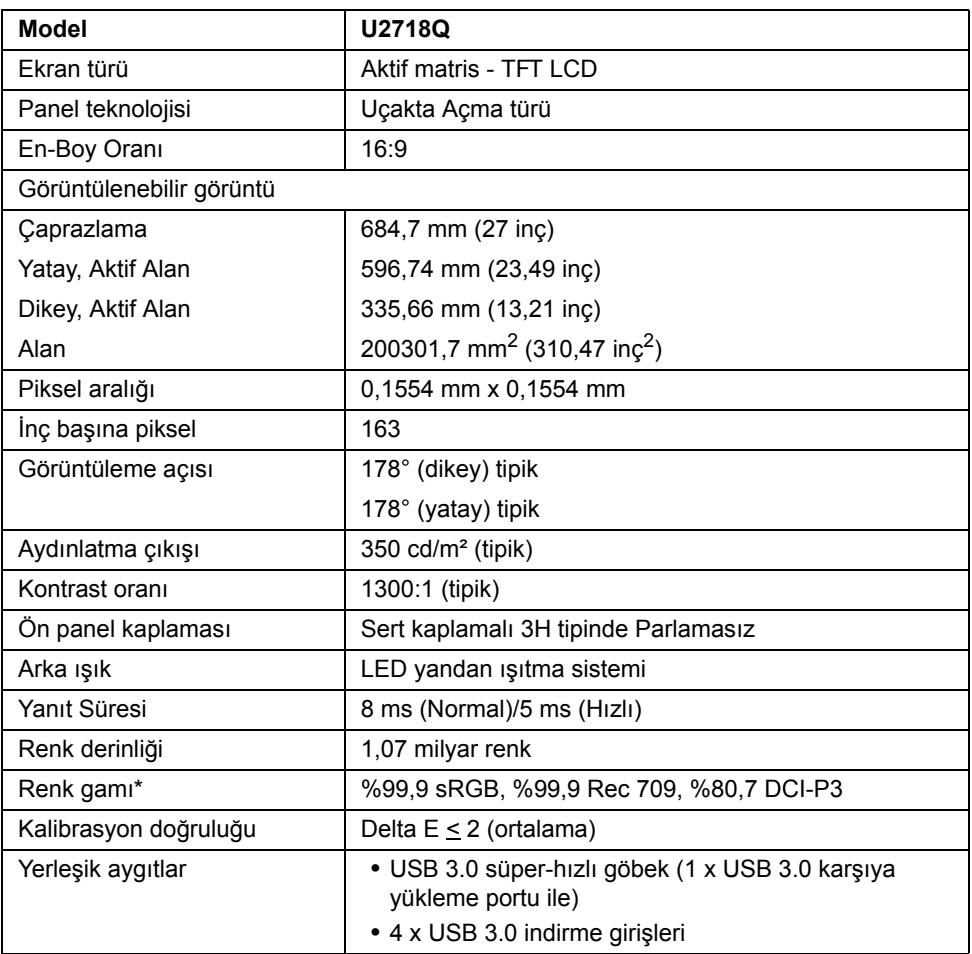

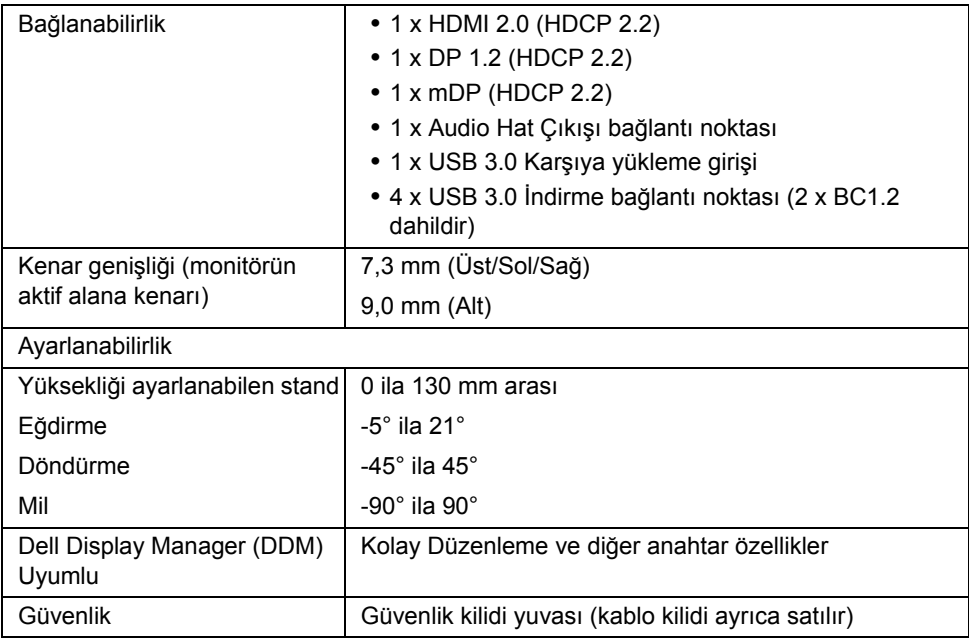

\* Panelde sadece asıl varken, Özel Mod altında bulunur.

## **Çözünürlük Teknik Özellikleri**

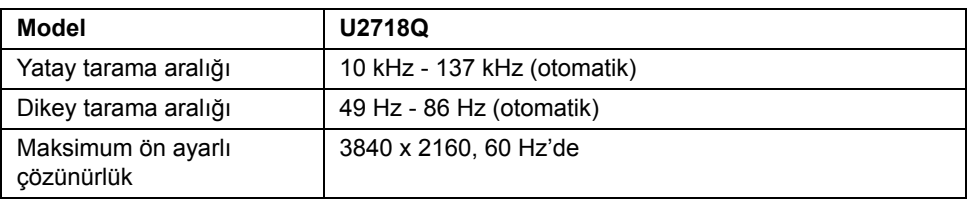

### **Desteklenen Video Modları**

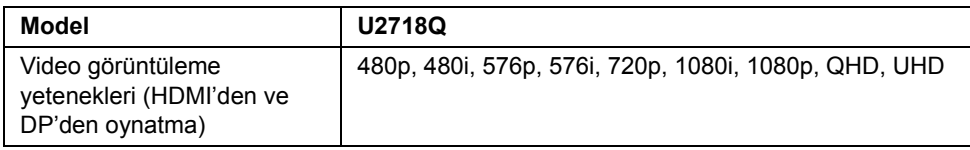

### **Ön Ayarlı Görüntüleme Modları**

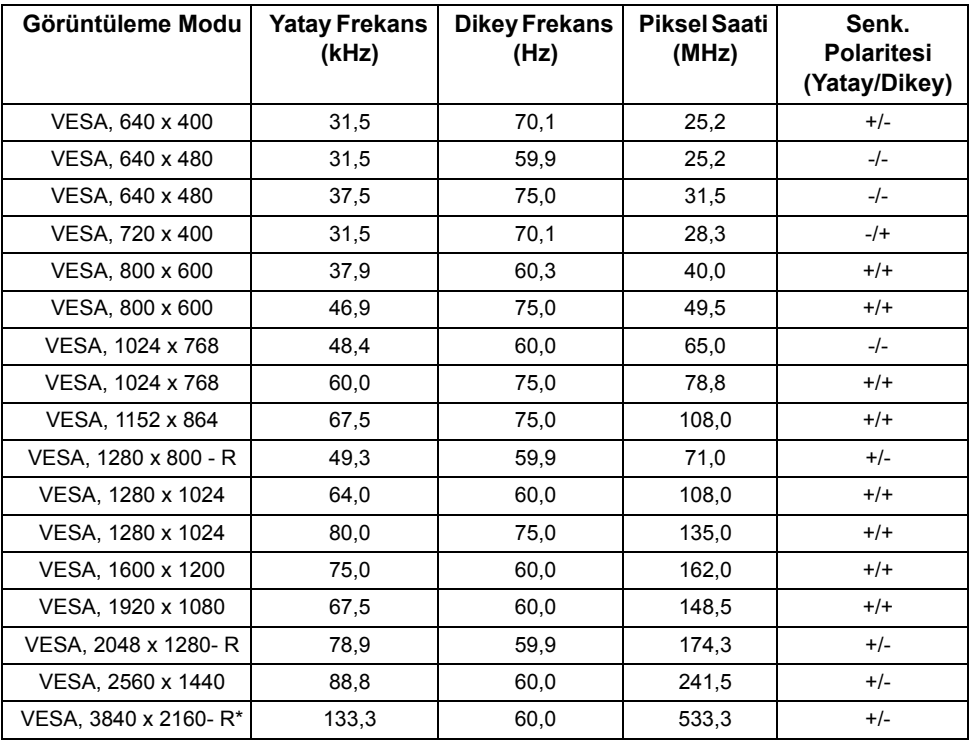

\* HDMI 2.0'ı destekleyen bir grafik kartı gereklidir.

### **Elektrik Teknik Özellikleri**

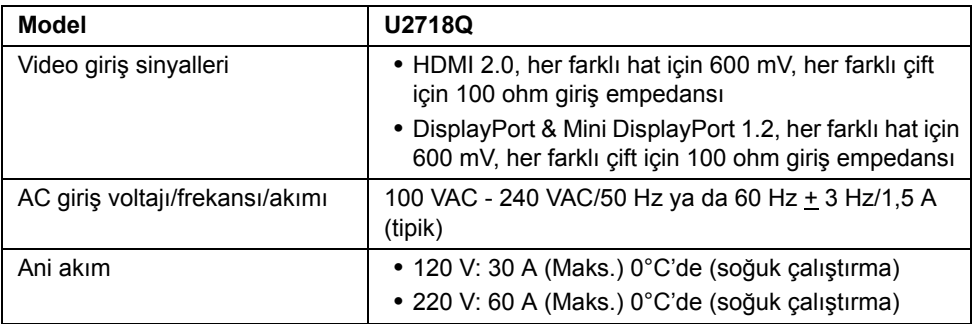

### **Fiziksel Özellikler**

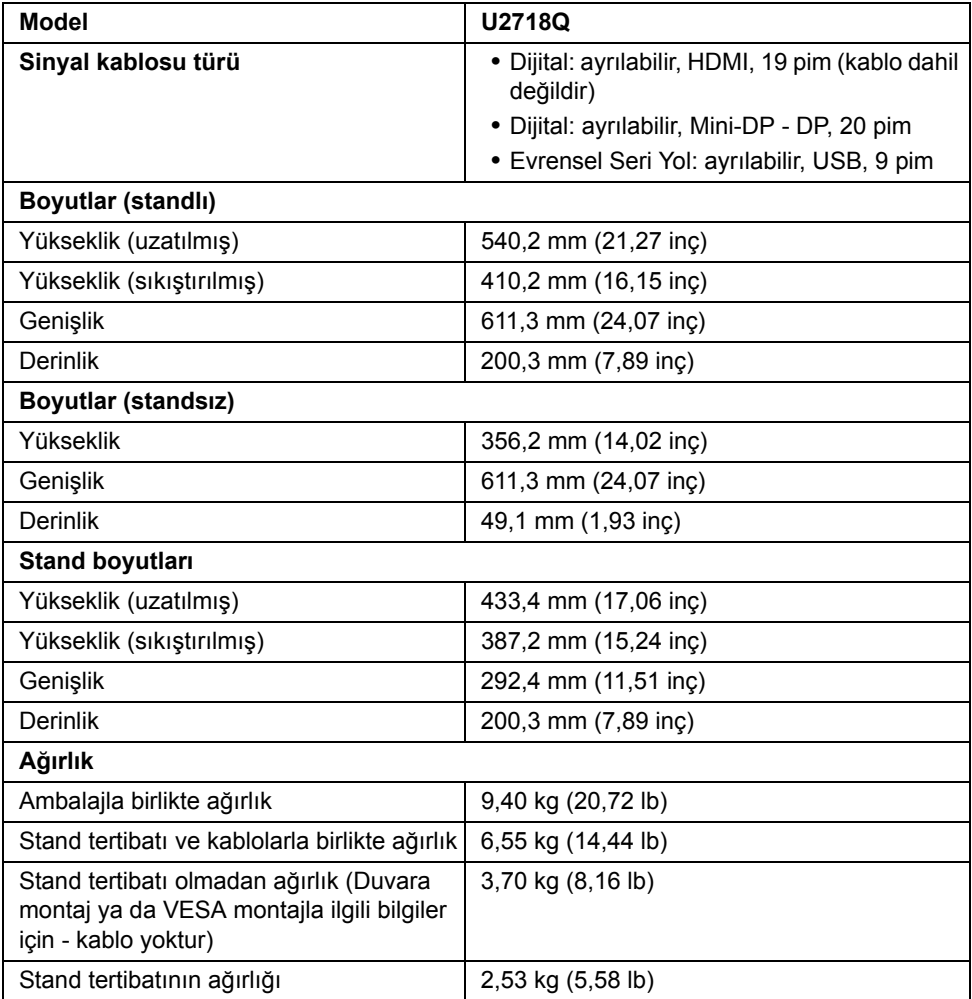

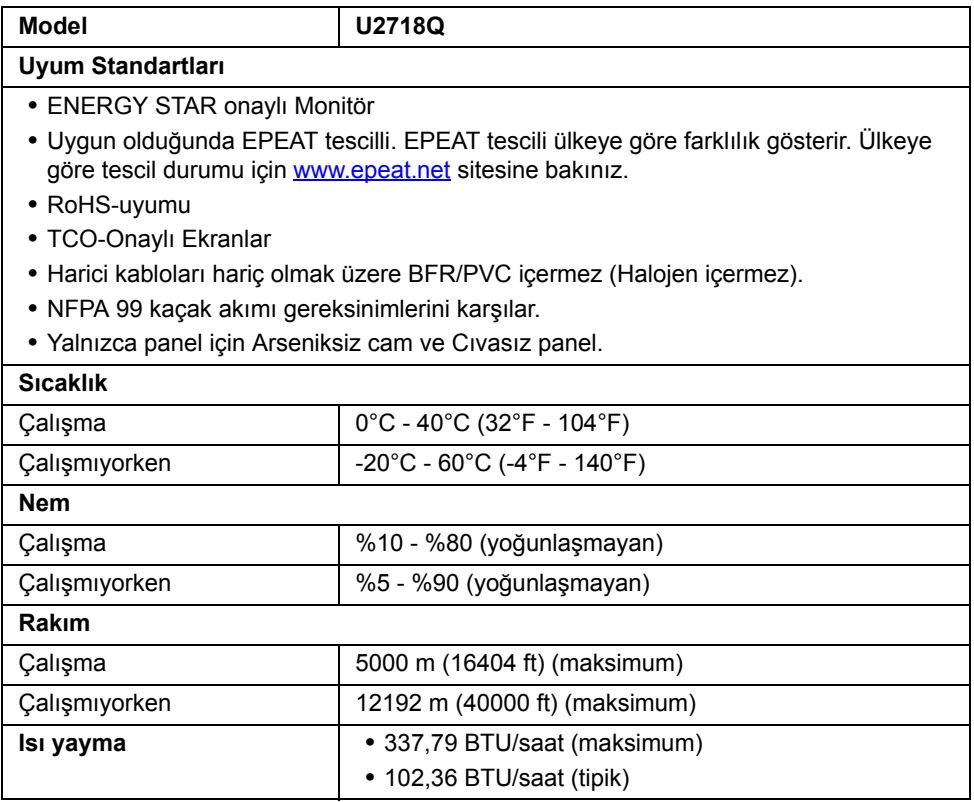

### <span id="page-15-0"></span>**Güç Yönetimi Modları**

Eğer bilgisayarınızda VESA'nın DPM™ uyumlu bir ekran kartı takılıysa ya da bir yazılım yüklüyse, monitör kullanılmadığında güç tüketimini otomatik olarak azaltır. Buna *Güç Tasarrufu Modu*\* adı verilir. Eğer bilgisayar tarafından klavye, fare ya da diğer bir giriş aygıtından bir giriş algılanırsa, monitörünüz otomatik olarak çalışmayı devam ettirir. Aşağıdaki tabloda, bu otomatik güç tasarrufu özelliğinin güç tüketimi ve sinyal sistemi gösterilmektedir.

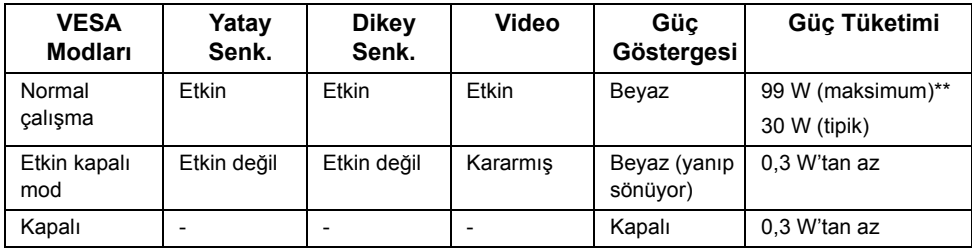

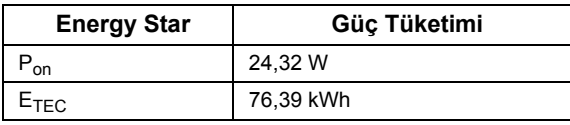

OSD yalnızca normal çalışma modunda çalışacaktır. Etkin kapalı modunda herhangi bir düğmeye basıldığında, aşağıdaki mesaj gösterilecektir:

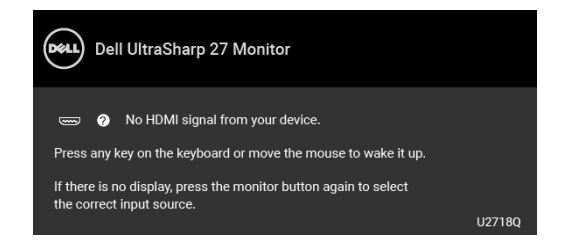

OSD'ye ulaşmak için bilgisayarı ve monitörü etkinleştirin.

**NOT:** Bu monitör **ENERGY STAR** onaylıdır.

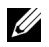

**NOT:** Mesaj, bağlı giriş sinyaline göre hafif farklı olabilir.

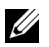

<u>U</u> **NOT:** 

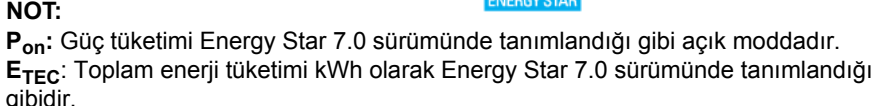

\* KAPALI modda sıfır güç tüketimi, yalnızca ana elektrik kablosunun monitörden çıkartılmasıyla elde edilebilir.

\*\* Maks. parlaklık ve USB etkinken maksimum güç tüketimi.

Bu belge sadece bilgi amaçlıdır ve laboratuvar performansını gösterir. Yazılıma, komponentlere ve sipariş verdiğiniz çevrebirimlere bağlı olarak ürününüz farklılık gösterebilir ve bu bilgileri güncelleme yükümlülüğü taşınmamaktadır. Buna göre, müşteri elektrik toleransları veya diğer hususlar hakkında karar verirken bu bilgilere güvenmemelidir. Doğruluğu ya da eksiksizliği ile ilgili açık ya da zımni herhangi bir garanti verilmemiştir.

### **Pim Atamaları**

#### **DisplayPort Konektörü**

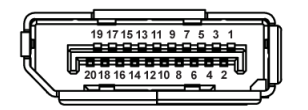

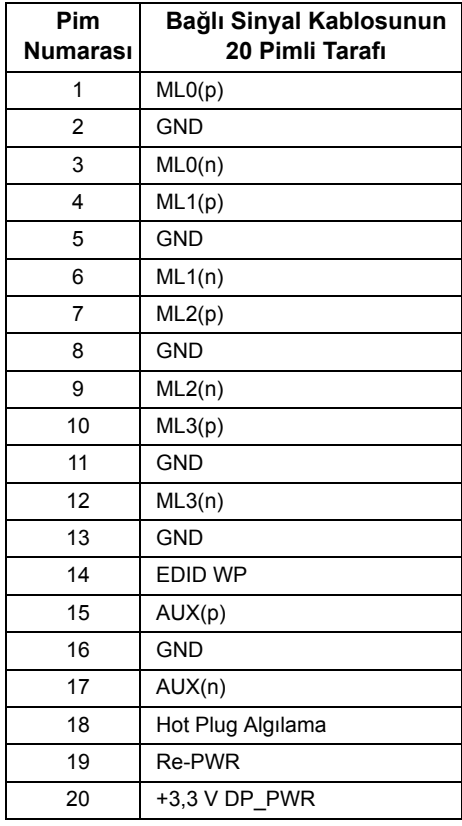

#### **Mini DisplayPort Konektörü**

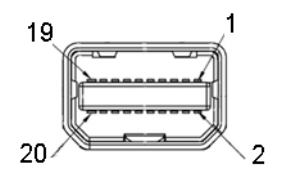

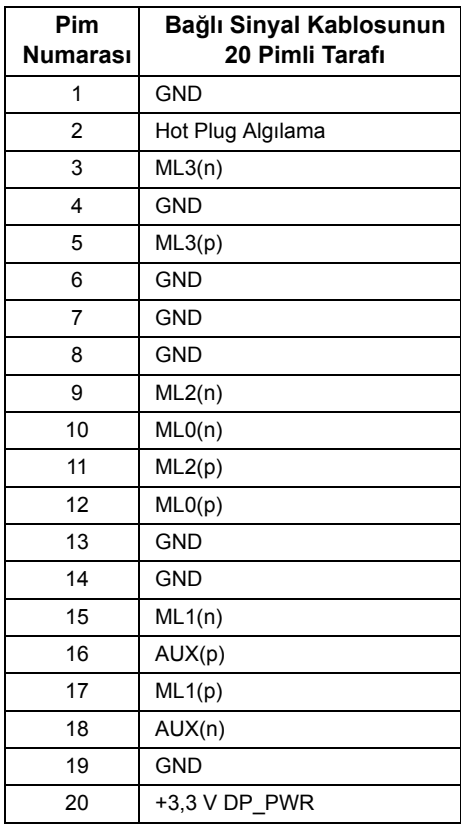

#### **HDMI Konektörü**

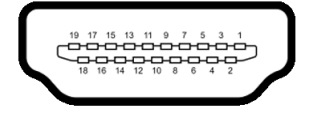

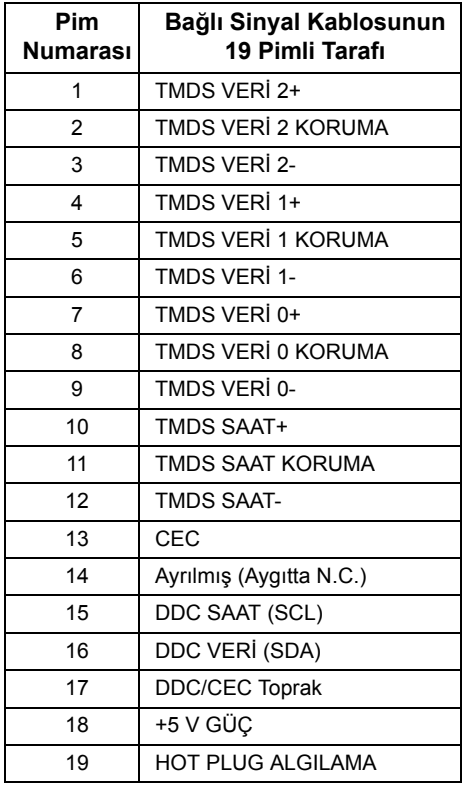

## <span id="page-19-0"></span>**Tak-Çalıştır Uyumluluğu**

Monitörü, herhangi bir Tak ve Çalıştır uyumlu sisteme takabilirsiniz. Monitör, bilgisayar sistemine otomatik olarak Display Data Channel (DDC) protokollerini kullanarak Extended Display Identification Data (EDID) sunarak, sistemin kendini yapılandırmasını ve monitör ayarlarını en iyi değerlere getirmesini sağlar. Çoğu monitör otomatik olarak kurulur; isterseniz farklı ayarlar seçebilirsiniz. Monitör ayarlarını değiştirmekle ilgili daha fazla bilgi için [Monitörün Kullanılması](#page-30-3) konusuna bakın.

## <span id="page-20-0"></span>**Evrensel Seri Yol (USB) Arayüzü**

Bu bölümde, monitörünüzün üzerinde bulunan USB bağlantı noktaları hakkında bilgiler bulunur.

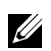

**NOT:** Bu monitör Süper Hızlı USB 3.0 uyumludur.

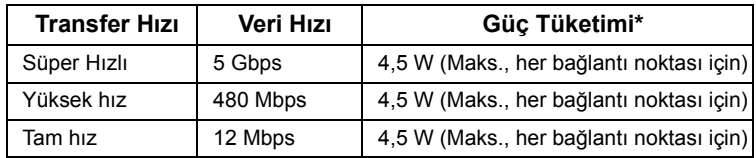

\* 2 A'ya kadar USB indirme bağlantı noktası (SS-Cipil ikonlu bağlantı noktası için) BC1.2 uyum aygıtları veya normal USB aygıtları ile.

### **USB Karşıya Yükleme Konektörü**

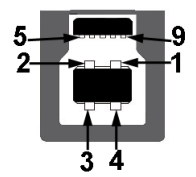

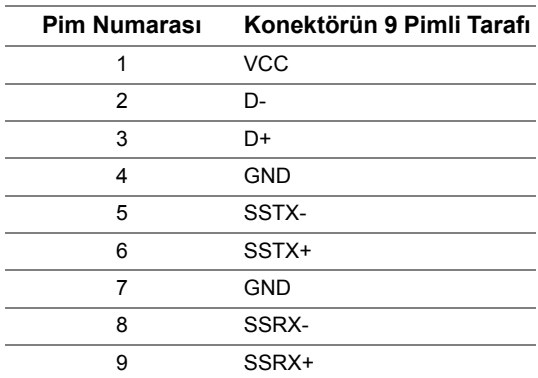

### **USB İndirme Konektörü**

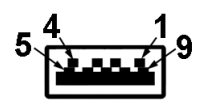

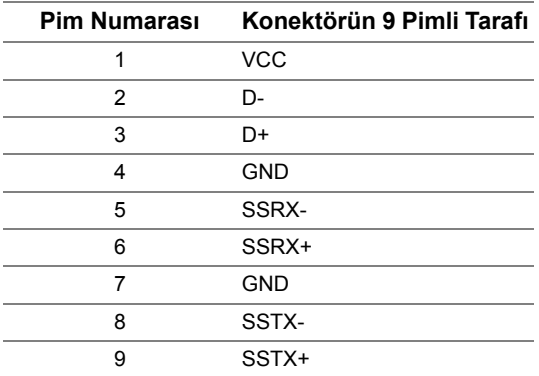

#### **USB Bağlantı Noktaları**

- **•** 1 x USB 3.0 karşıya yükleme alt
- **•** 2 x USB 3.0 indirme alt
- **•** 2 x USB 3.0 indirme yan
- Güç Şarj Etme Girişi-  $S \xi \oplus \mathbb{I}$  pil ikonlu sahip olan giriş; Eğer cihaz BC1.2 uyumlu ise hızlı akım şarj etme kapasitesini destekler.

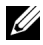

**NOT:** USB 3.0 işlevi, USB 3.0 özellikli bir bilgisayar gerektirmektedir.

**NOT:** Monitörün USB arayüzü, yalnızca monitör Açıksa ya da güç tasarrufu modundaysa çalışır. Monitörü kapatırsanız ve daha sonra tekrar açarsanız, bağlı cihazların normal işlevlerine geri dönmesi birkaç saniye sürebilir.

### <span id="page-21-0"></span>**LCD Monitör Kalite ve Piksel Politikası**

LCD Monitörü üretim işlemi sırasında, bir ya da daha fazla pikselin zor fark edilen şekilde değişmez duruma gelmesi normaldir. Bu durum ekranın kalitesini ya da kullanılabilirliğini etkilemez. Dell'in Monitör Kalitesi ve Piksel Politikası hakkında daha fazla bilgi almak için Dell Destek sitesine bakın: **<http://www.dell.com/support/monitors>**.

### <span id="page-22-0"></span>**Bakım Kuralları**

### **Monitörünüzün Temizlenmesi**

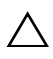

**DİKKAT: Monitörünüzü temizlemeden önce [Güvenlik Talimatları](#page-55-4)'nı okuyun ve bunları uygulayın.**

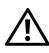

#### **UYARI: Monitörü temizlemeden önce, monitörün güç kablosunu elektrik prizinden çıkartın.**

En iyi uygulama için paketi açarken, temizlik yaparken ya da monitörünüzü taşırken aşağıdaki listede verilen talimatları uygulayın:

- **•** Antistatik ekranınızı temizlemek için yumuşak, temiz bir bezi suyla hafifçe ıslatın. Mümkünse, özel bir ekran temizleme bezi ya da antistatik kaplama için uygun solüsyon kullanın. Benzen, tiner, amonyak, aşındırıcı temizleyiciler ya da basınçlı hava kullanmayın.
- **•** Monitörü temizlemek için hafifçe nemlendirilmiş, ılık bir bez kullanın. Bazı deterjanlar monitörün üzerinde donuk bir film bıraktıklarından deterjan kullanmayın.
- **•** Monitörünüzün paketini açtığınızda beyaz toz olduğunu fark ederseniz, bir bezle silin.
- **•** Koyu renkli monitörler çizilebileceğinden ve açık renkli monitörlere göre beyaz çizik izlerini daha fazla göstereceğinden monitörünüzü tutarken dikkatli olun.
- **•** Monitörünüzün en iyi görüntü kalitesini koruması için dinamik olarak değişen bir ekran koruyucu kullanın ve kullanmadığınızda monitörünüzü kapatın.

## <span id="page-23-0"></span>**Monitörü Kurma**

### <span id="page-23-1"></span>**Standın Takılması**

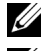

**NOT:** Monitör fabrikadan gönderildiğinde stand takılı değildir.

**NOT:** Bu işlemler, standlı monitörler için geçerlidir. Başka bir stand alındığında Ø kurulum talimatları için lütfen ilgili standın kurulum kılavuzuna bakın.

**DİKKAT: Standı iliştirmeden önce monitörü ambalaj kutusundan çıkarmayın.**

Monitör standını takmak için:

- **1** Standı sabitlendiği üst bölümden çıkarmak için karton kapaklarındaki talimatları yerine getirin.
- **2** Stand tabanı bloklarını stand yuvasına tam olarak yerleştirin.
- **3** Vida tutma yerinden kaldırın ve vidayı saat yönünde çevirin.
- **4** Vidayı tam olarak sıkıştırdıktan sonra, vida tutma kısmını yuvasında düz şekilde tutun.

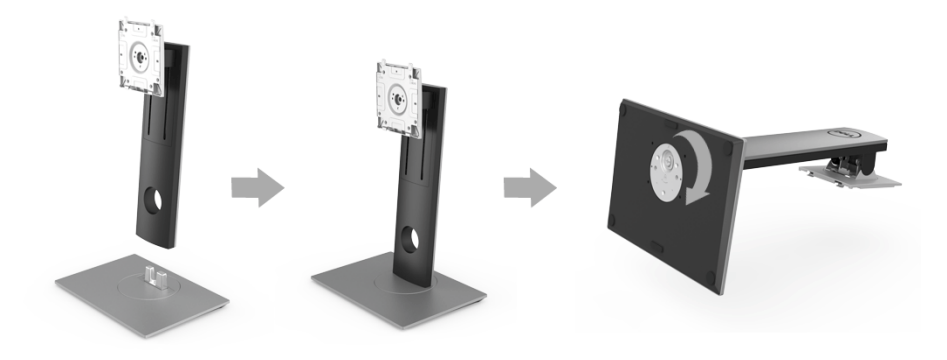

**5** Kapağı gösterildiği gibi kaldırarak stand montajı için VESA alanını açın.

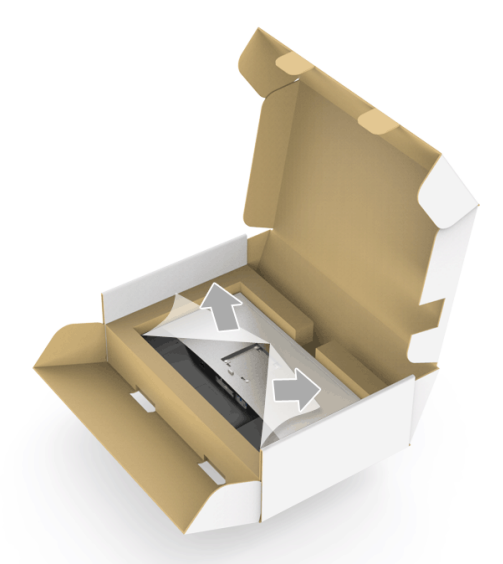

- **6** Stand tertibatını monitöre takın.
	- **a** Standın üst kısmındaki iki tırnağı, monitörün arkasındaki girintiye yerleştirin.
	- **b** Yerine oturana kadar standa basın.

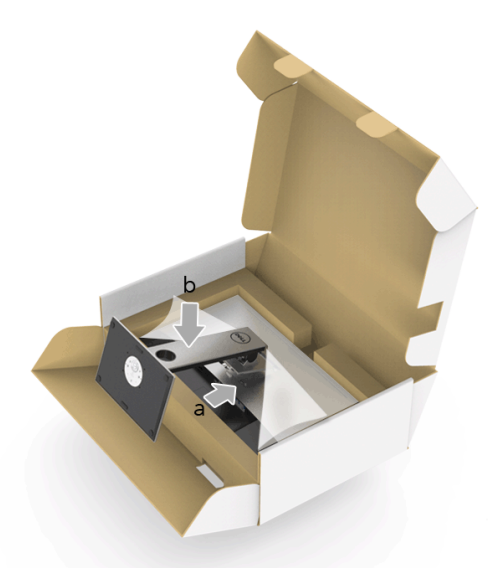

- **7** Monitörü dik yerleştirin.
	- **a** Bir elinizi alt kısımdaki kesme alanında kaydırın ve diğer elinizi kullanarak standı tutun.
	- **b** Monitörü dikkatlice kaldırarak kaymaya veya düşmeye kaşı koruyun.
- **DİKKAT: Monitörü kaldırırken panel ekranına bastırmayın.** Λ

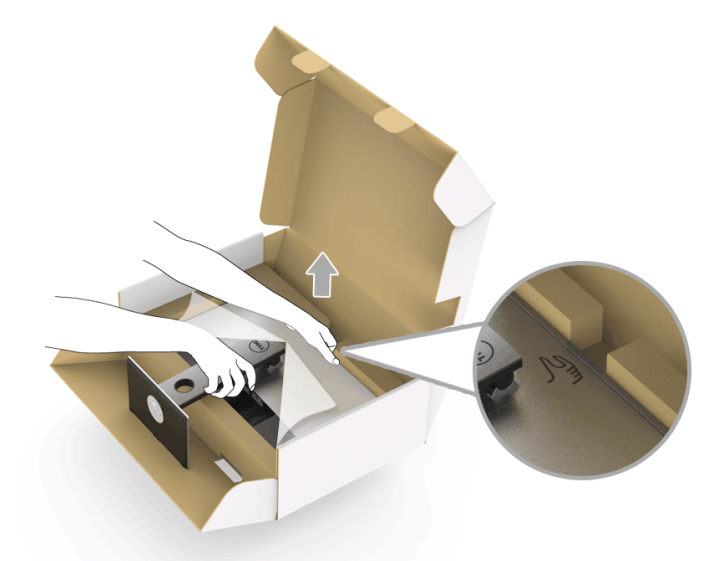

**8** Kapağı monitörden kaldırın.

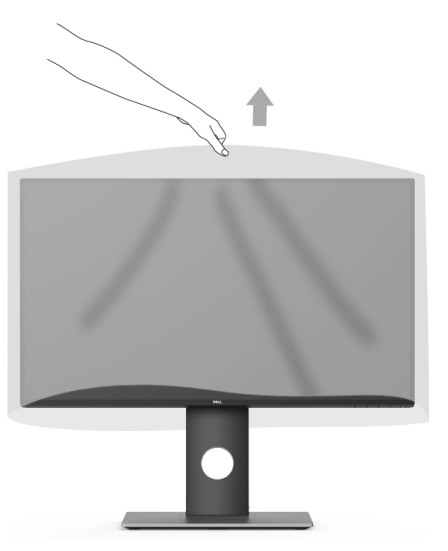

### <span id="page-26-0"></span>**Monitörün Bağlantılarının Yapılması**

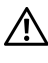

**UYARI: Bu bölümdeki işlemlerden herhangi birine başlamadan önce [Güvenlik](#page-55-4)  [Talimatları](#page-55-4)'nı uygulayın.**

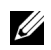

**NOT:** Tüm kabloları aynı anda bilgisayarınıza takmayın.

Monitörünüzü bilgisayara bağlamak için:

**1** Bilgisayarınızı kapatın ve güç kablosunu çıkartın. DP/Mini-DP - DP/HDMI kablosunu monitörünüze ve bilgisayarınıza takın.

### **HDMI kablosunu bağlama (İsteğe Bağlı Satın Alma)**

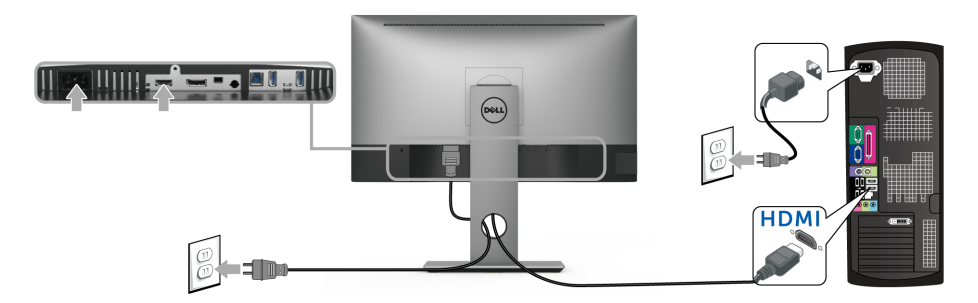

### **DisplayPort (Mini-DP - DP) kablosunu bağlama**

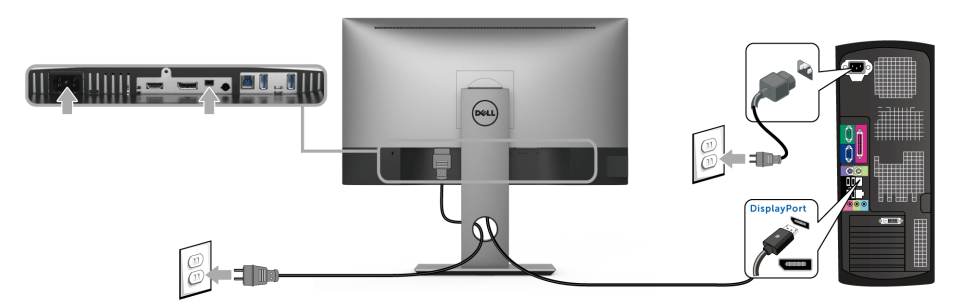

#### **DisplayPort (DP - DP) kablosunu bağlama (İsteğe Bağlı Satın Alma)**

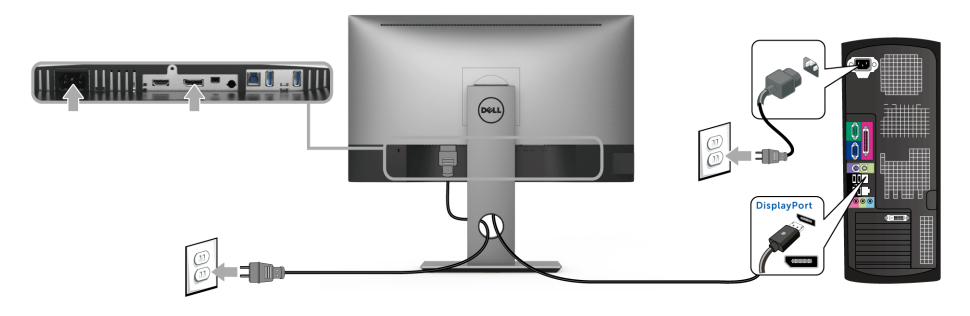

**DİKKAT: Kullanılan grafikler temsili olarak verilmektedir. Bilgisayarın görüntüsü farkı olabilir.**

#### **USB 3.0 kablosunu bağlama**

DP/Mini-DP - DP/HDMI kablosunu bağlama işlemini tamamladığınızda, aşağıdaki talimatları uygulayarak USB 3.0 kablosunu bilgisayarınıza takın ve monitörünüzün kurulumunu tamamlayın:

- **1** Karşıya yükleme USB 3.0 bağlantı noktasını (kablo birlikte verilmektedir), bilgisayarınızdaki uygun bir USB 3.0 bağlantı noktasına bağlayın.
- **2** Monitördeki aşağı yönlü USB 3.0 portlarını USB 3.0 çevrebirimlerine bağlayın.
- **3** Bilgisayarınızın ve monitörün güç kablolarını yakındaki bir prize takın.

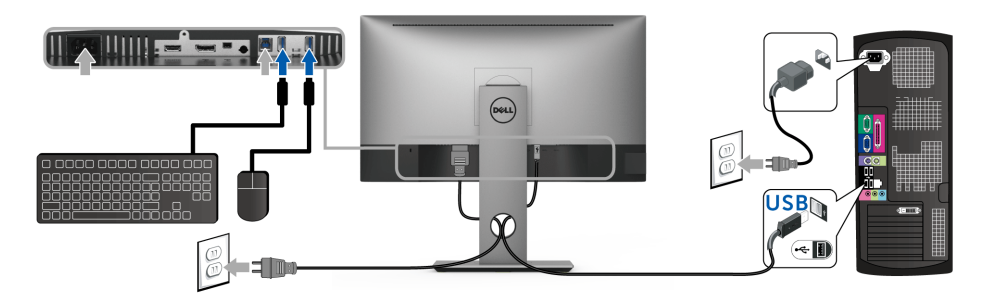

- **4** Monitörü ve bilgisayarı açın. Eğer monitörünüzde görüntü varsa kurulum tamamlanmış demektir. Eğer herhangi bir görüntü yoksa [Evrensel Seri Yola \(USB\) Özgü Sorunlar](#page-53-2) konusuna bakın.
- **5** Kabloları düzenlemek için monitör standındaki kablo yuvasını kullanın.

### <span id="page-28-0"></span>**Kabloların Düzenlenmesi**

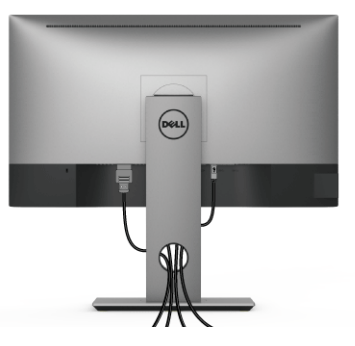

Tüm gerekli kabloları monitörünüze ve bilgisayarınıza taktıktan sonra (kabloların bağlanması hakkında bilgi için Monitörün Bağ[lantılarının Yapılması](#page-26-0) konusuna bakın) yukarıda gösterildiği gibi tüm kabloları düzenleyin.

### <span id="page-28-1"></span>**Monitör Standının Çıkartılması**

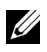

**NOT:** Standı çıkartırken LCD ekranın çizilmesini önlemek için monitörün yumuşak, temiz bir yüzeye yerleştirildiğinden emin olun.

**NOT:** Bu işlemler, standlı monitörler için geçerlidir. Başka bir stand alındığında <u>U</u> kurulum talimatları için lütfen ilgili standın kurulum kılavuzuna bakın.

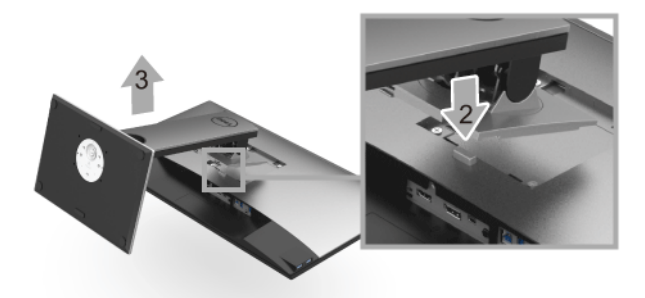

Standı çıkartmak için:

- **1** Monitörü yumuşak bir bez ya da minderin üzerine yerleştirmeyin.
- **2** Stand açma düğmesine basın ve basılı tutun.
- **3** Standı monitörden kaldırın ve ayırın.

## <span id="page-29-0"></span>**Duvara Montaj (İsteğe Bağlı)**

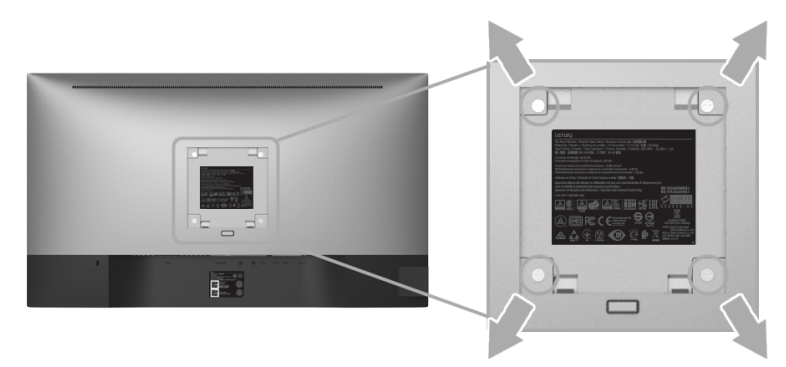

(Ekran boyutları: M4 x 10 mm).

VESA uyumlu duvara montaj kitiyle birlikte gelen talimatlara bakın.

- **1** Monitör panelini, düz, dengeli bir masa üzerine koyduğunuz yumuşak bir bez ya da minder üzerine yerleştirin.
- **2** Standı çıkartın.
- **3** Plastik kapağı yerinde tutan dört vidayı çıkartmak için Phillips yıldız tornavida kullanın.
- **4** Duvara montaj kitinin montaj braketini monitöre takın.
- **5** Duvara montaj kitiyle birlikte gelen talimatları uygulayarak monitörü takın.

**NOT:** Yalnızca 3,70 kg en düşük ağırlık/yük taşıma kapasitesine sahip UL listeli U duvara montaj braketi ile birlikte kullanılabilir.

### <span id="page-30-3"></span><span id="page-30-1"></span><span id="page-30-0"></span>**Monitörü Açma**

Monitörü açmak için düğmesine basın.

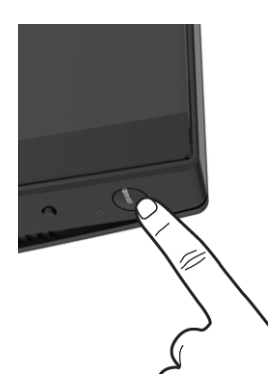

## <span id="page-30-2"></span>**Ön Panelin Kullanılması**

Ön panel kontrol düğmeleri monitörü kontrol etmek için birincil yazılım işlevlerine hızlı erişim sağlar.

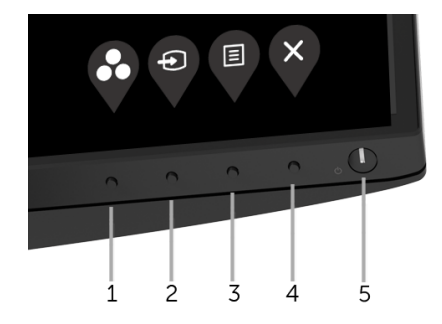

Aşağıdaki tabloda ön panel düğmeleri açıklanmaktadır:

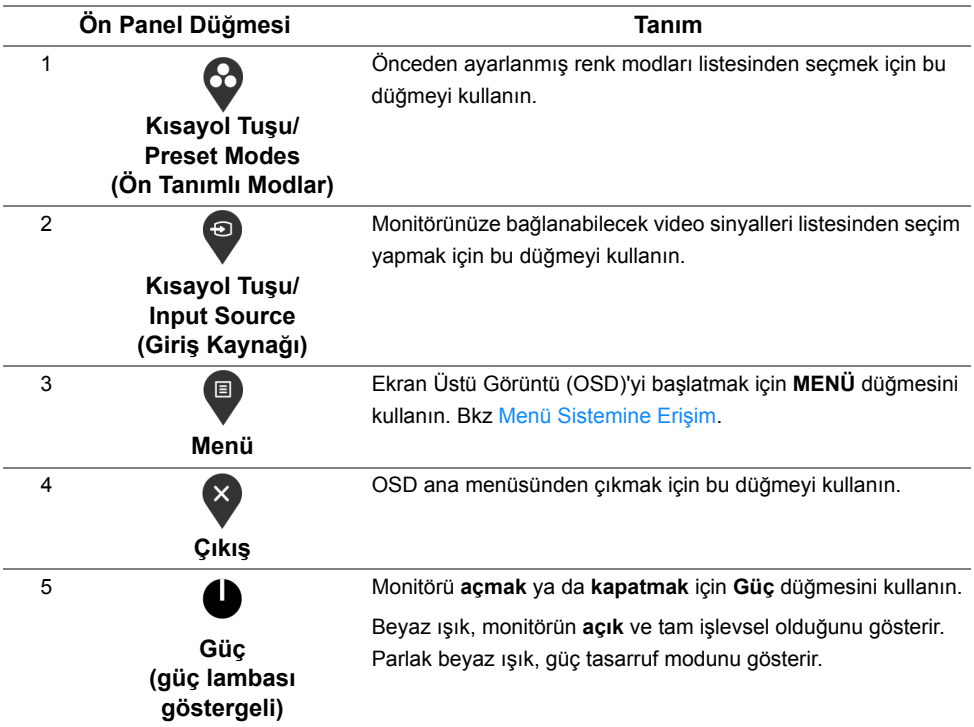

### **Ön Panel Düğmesi**

Görüntü ayarlarını düzenlemek için monitörün ön tarafındaki düğmeleri kullanın.

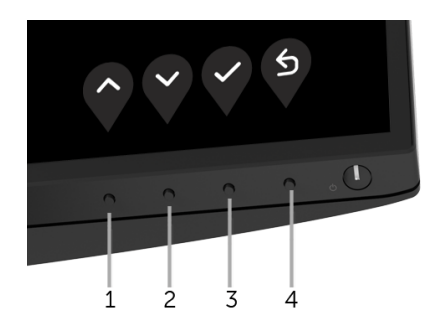

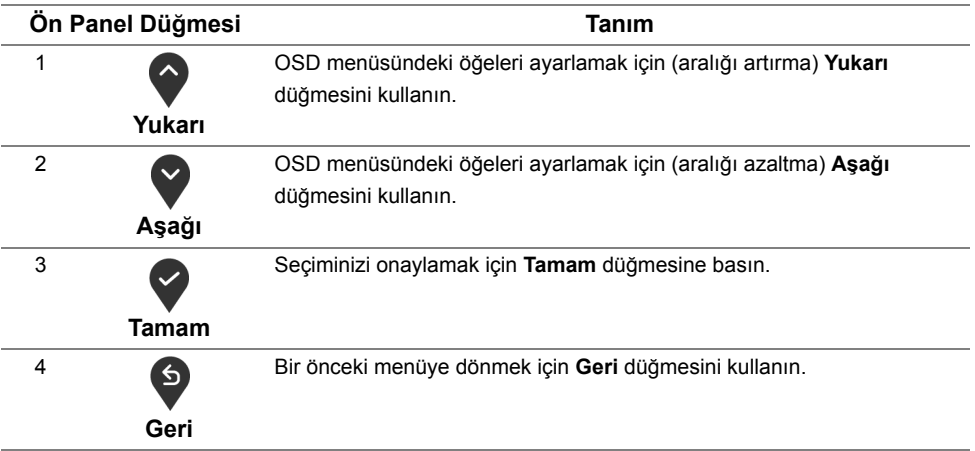

### <span id="page-32-0"></span>**Ekranda Gösterimli (OSD) Menülerin Kullanılması**

#### <span id="page-32-1"></span>**Menü Sistemine Erişim**

**NOT:** Ayarları değiştirir ve daha sonra başka bir menüye geçer ya da OSD <u>U</u> menüsünden çıkarsanız, monitör değişiklikleri otomatik olarak kaydeder. Ayarları değiştirdikten sonra OSD menüsünün kapanmasını beklediğinizde de değişiklikler kaydedilir.

**1** OSD menüsünü başlatmak ve ana menüyü görüntülemek için  $\Box$  düğmesine basın.

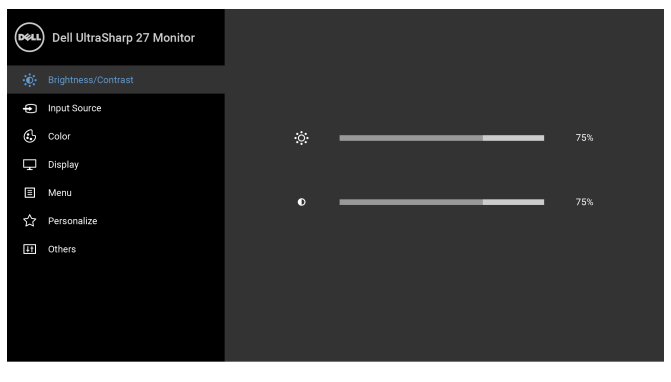

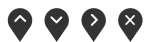

**2** Ayar secenekleri arasında gezinmek için  $\bullet$  ve  $\bullet$  düğmelerini kullanın. Bir simgeden diğerine geçerken, seçenek adı vurgulanır. Monitörde kullanılabilecek tüm seçeneklerin tam listesi için aşağıdaki tabloya bakın.

- **3** Vurgulanan seçeneği etkinleştirmek için bir kez düğmesine bir kez basın.
- **4** İstenen parametreyi seçmek için  $\bullet$  ve  $\bullet$  düğmesine basın.
- **5** Alt menüye girmek için  $\bullet$  düğmesine dokunun ve daha sonra değişikliklerinizi yapmak için menüdeki göstergelere göre  $\bullet$  ve  $\bullet$  düğmelerini kullanın.
- **6** Ana menüye geri dönmek için  $\bullet$  düğmesini seçin.

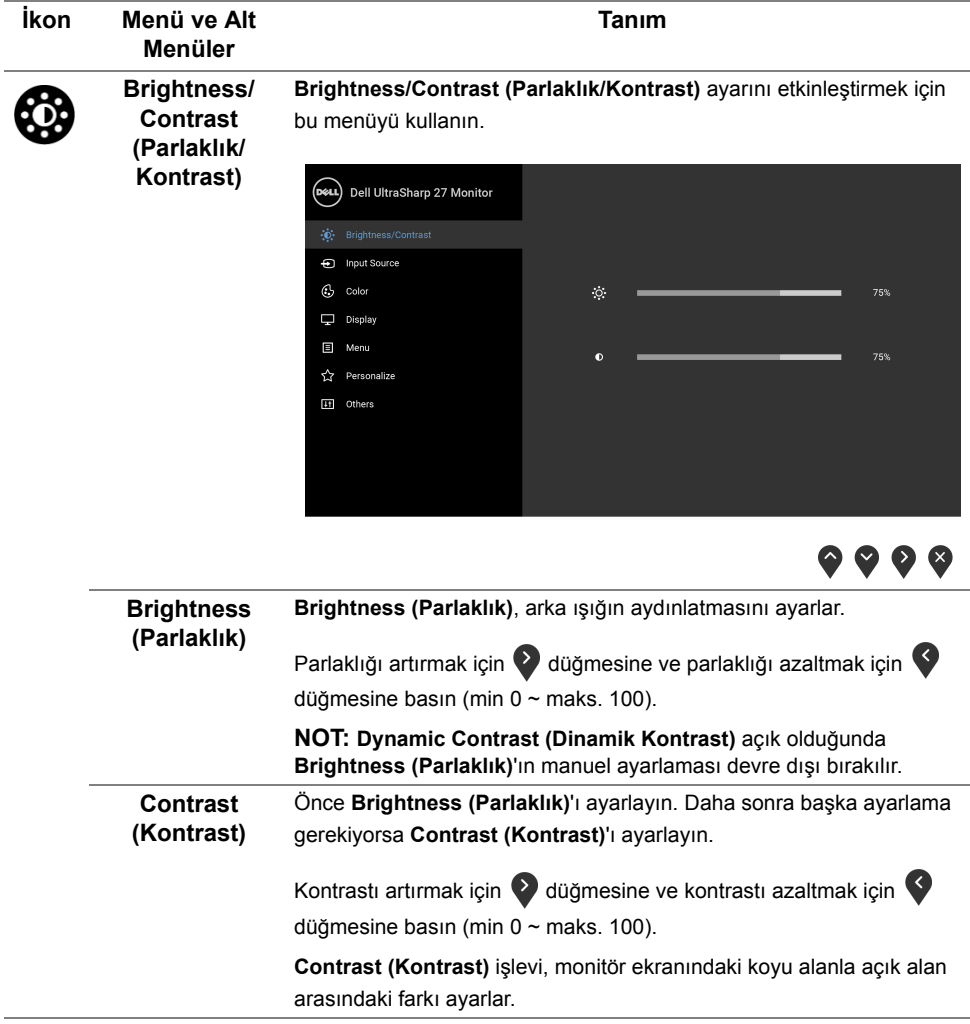

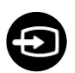

<span id="page-34-0"></span>**Input Source (Giriş Kaynağı)** Monitörünüze bağlı olabilecek farklı video sinyalleri arasında seçim yapmak için **Input Source (Giriş Kaynağı)** menüsünü kullanın.

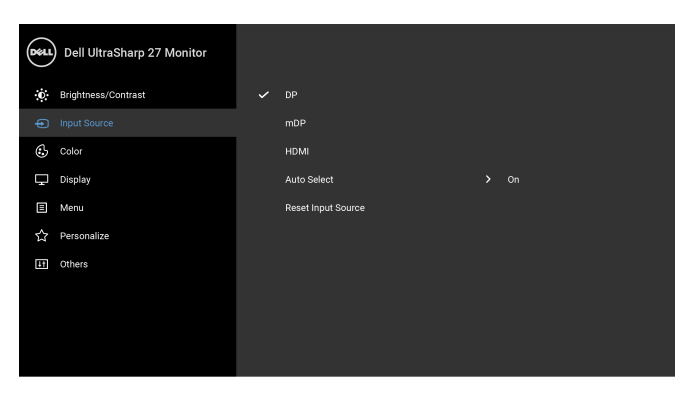

 $\bullet$   $\bullet$   $\bullet$ 

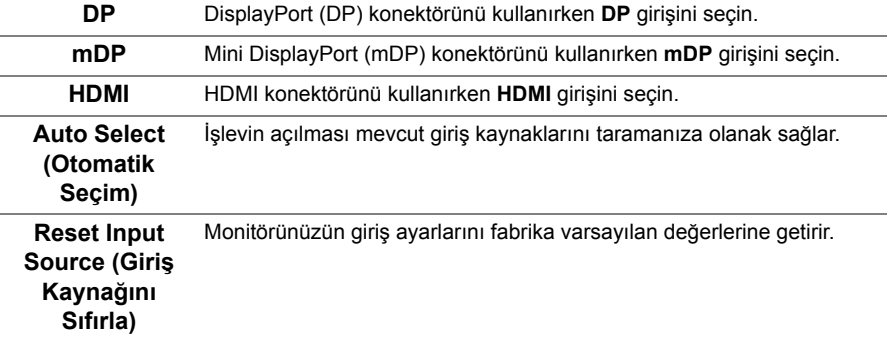

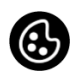

**Color (Renk) Color'u (Renk)** renk ayar modunu ayarlamak için kullanabilirsiniz.

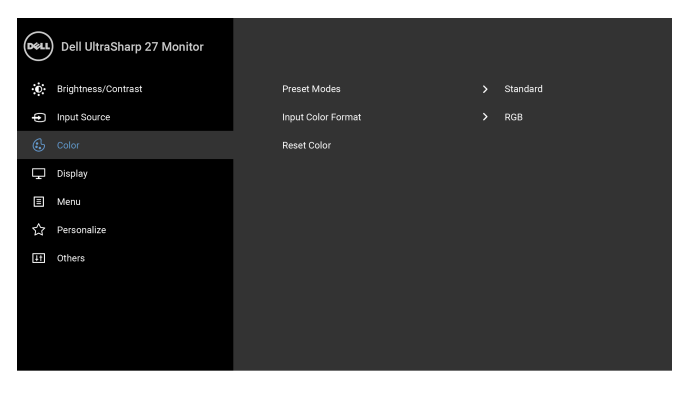

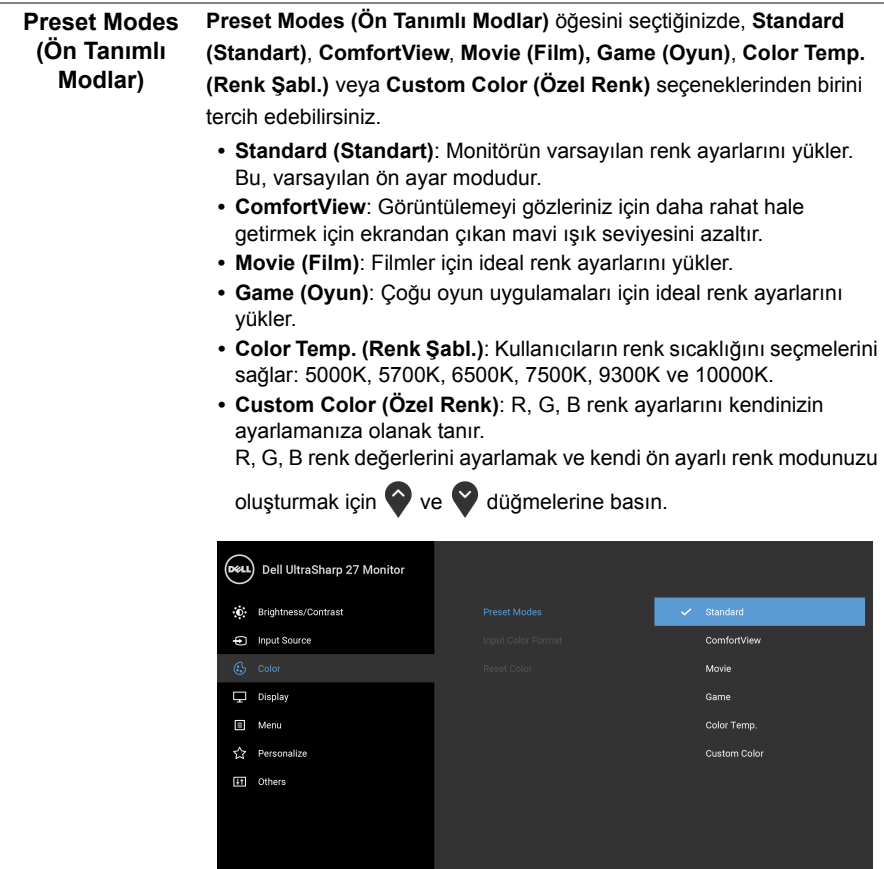

 $\bullet\bullet\bullet\bullet$ 

**NOT:** Monitörü uzun süre kullandığınızda oluşan göz gerilimi ve boyun/ kol/sırt/omuz sancısı riskini düşürmek için, size aşağıdakileri öneririz:

- **•** ekranı gözlerinizden yaklaşık 20 ila 28 inç (50 70 cm) uzağa ayarlayın.
- **•** monitörde çalışırken gözlerinizi nemlendirmek veya yaşartmak için sık sık göz kırpın.
- **•** her iki saatte bir 20 dakika düzenli ve sık mola verin.
- **•** molalar sırasında gözünüzü monitörden uzaklaştırın ve en az 20 saniye 20 ft uzaklıktaki bir mesafede bulunan bir nesneye bakın.
- **•** molalar sırasında boyun/kol/sırt/omuzlardaki gerilimi gidermek için gerilme hareketi yapın.

#### **Input Color Format (Giriş Renk Formatı)**

Video giriş modunu ayarlamanızı sağlar:

**RGB**: Eğer monitörünüz HDMI kablosu (veya DisplayPort kablosu) ile bir bilgisayara (veya DVD oynatıcısı) bağlanmışsa bu seçeneği seçin.

**YPbPr**: Eğer DVD oynatıcınız sadece YPbPr çıkışını destekliyorsa bu seçeneği seçin.

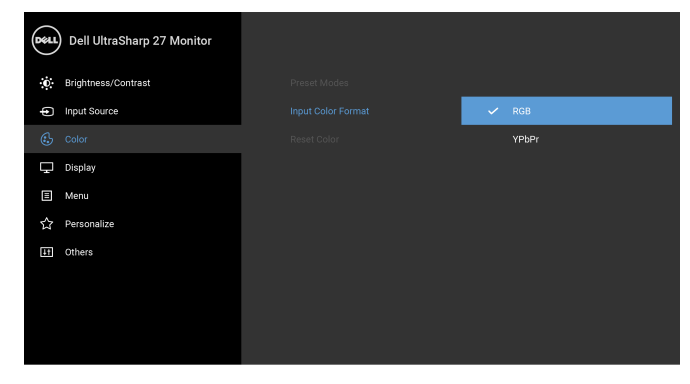

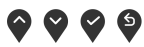

**Hue (Renk Tonu)** Bu özellik, video görüntüsünün rengini yeşilden mora değiştirir. Bu ayar, istenen cilt rengini ayarlamak için kullanılır. Hue değerini '0' - '100' arası

ayarlamak için  $\bullet$  ya da  $\bullet$  düğmelerini kullanın.

Video görüntüsünün mor tonunu artırmak için  $\Diamond$  düğmesini kullanın.

Video görüntüsünün yeşil tonunu artırmak için  $\blacktriangledown$  düğmesini kullanın.

**NOT: Hue (Renk Tonu)** ayarı yalnızca **Movie (Film)** ya da **Game (Oyun)** ön ayarı modunu seçtiğinizde kullanılabilir.

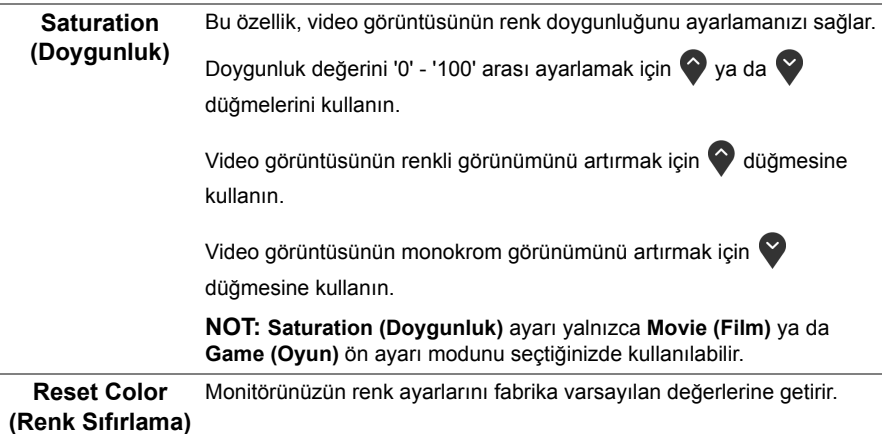

**Display (Ekran)** Görüntüleri ayarlamak için **Display (Ekran)**'i kullanın.

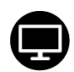

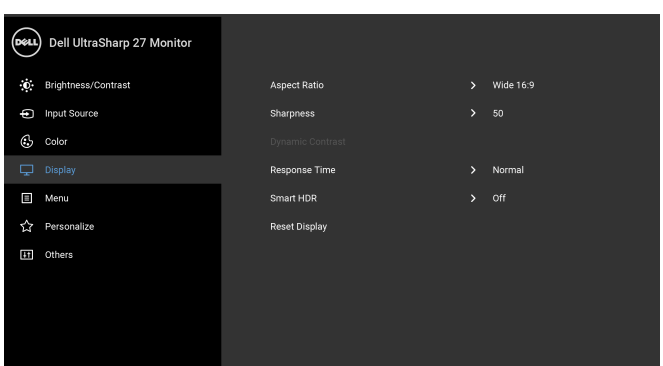

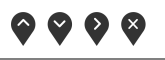

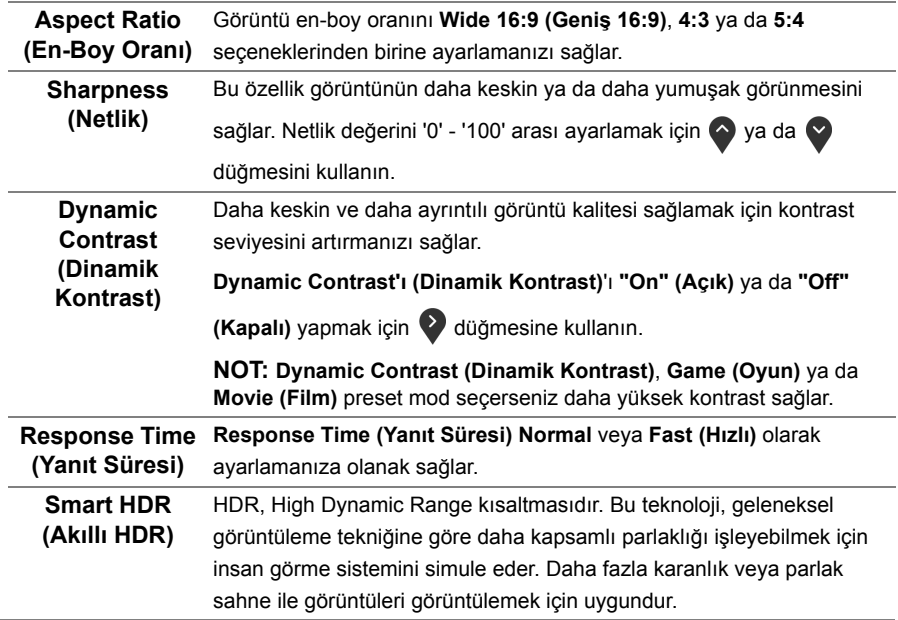

**NOT:** Bu işlev sadece HDMI sinyali algılandığında kullanılabilir. Monitör HDR içeriğini işlerken, **Preset Modes (Ön Tanımlı Modlar)**, **Brightness (Parlaklık)** ve **Dynamic Contrast (Dinamik Kontrast)** devre dışı kalacaktır. Ön paneldeki **Preset Modes (Ön Tanımlı Modlar)** kısayol tuşuna basarsanız aşağıdaki mesaj belirir.

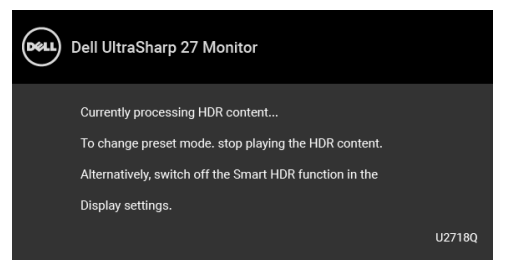

**NOT:** HDR modu sırasındaki olası en yüksek aydınlatma 550-nit değerindedir. HDR oynatması sırasındaki gerçek değer ve süre video içeriğine göre farklılık gösterebilir.

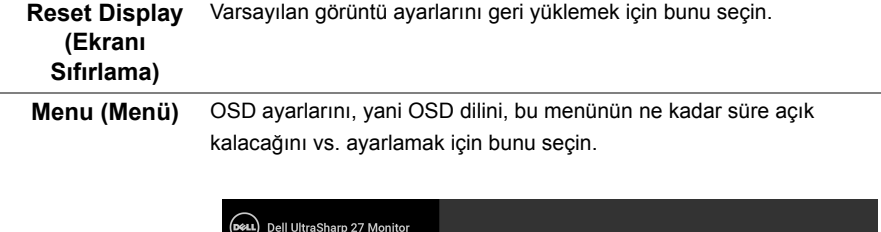

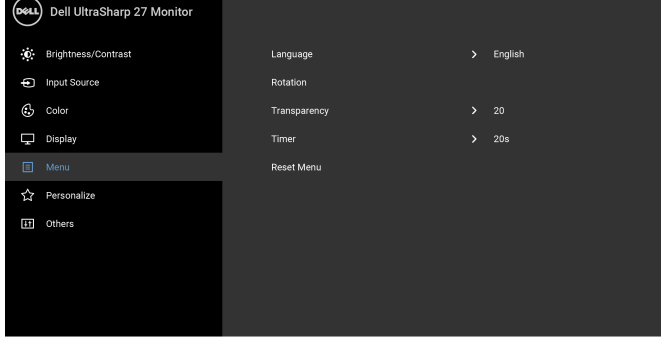

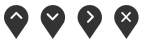

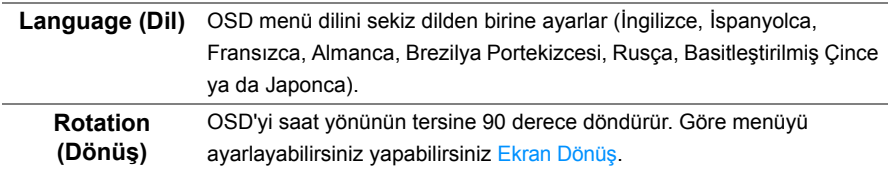

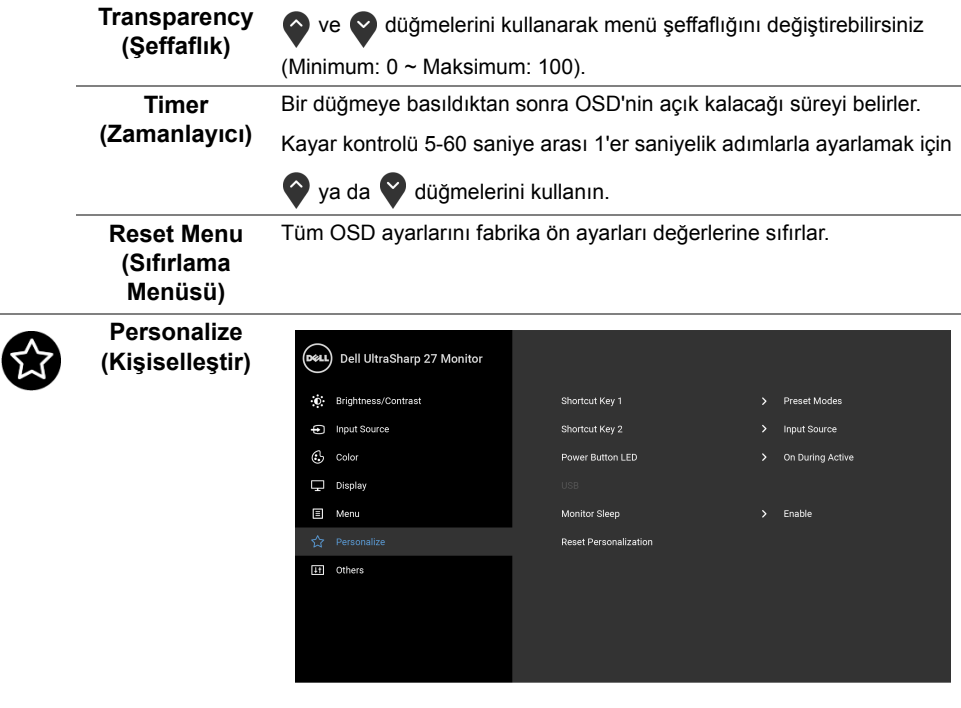

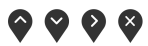

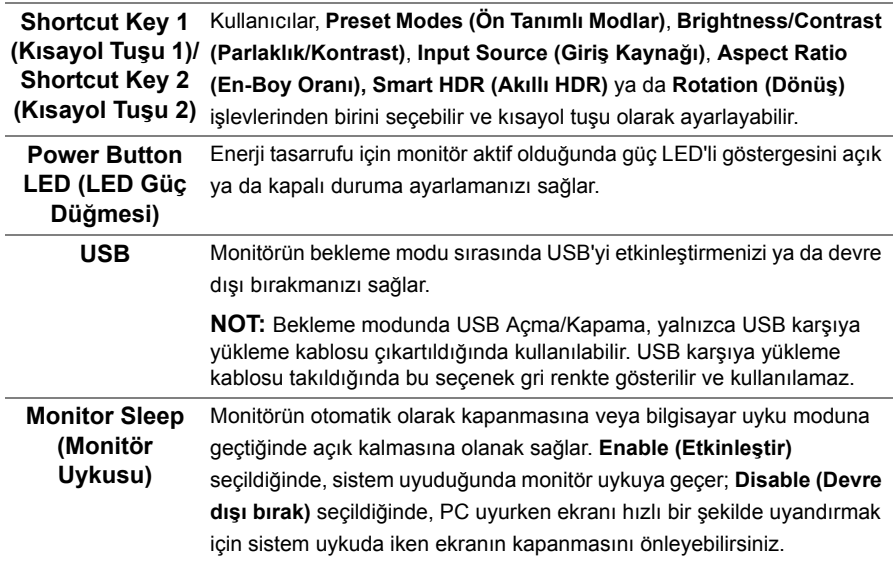

 $\overline{a}$ 

**Reset Personalization**  ayarları değerlerine sıfırlar. **(Kişiselleştirme Sıfırlaması) Personalize (Kişiselleştir)** menüsü altındaki tüm ayarları, fabrika ön **Others** 

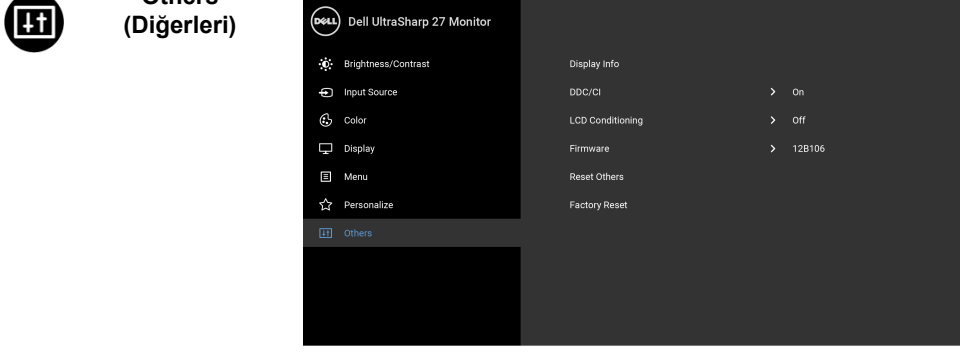

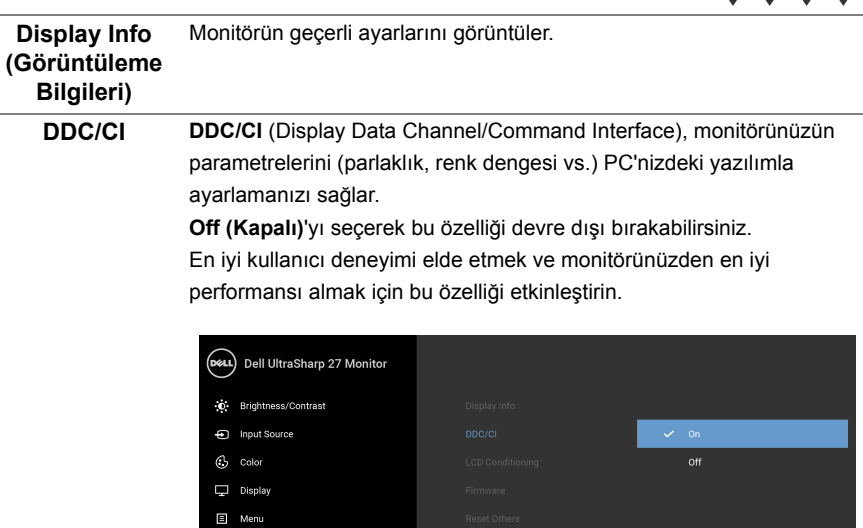

 $\hat{\mathbf{r}}$  Personalize

 $9999$ 

 $\bullet\bullet\bullet\bullet$ 

**LCD Conditioning (LCD Şartlandırma)** Görüntünün ekranda kaldığı, çok ciddi olmayan durumların düzeltilmesine yardımcı olur. Görüntü tutulması derecesine bağlı olarak programın çalışması biraz zaman alabilir. **On (Açık)**'ı seçerek bu özelliği etkinleştirebilirsiniz.

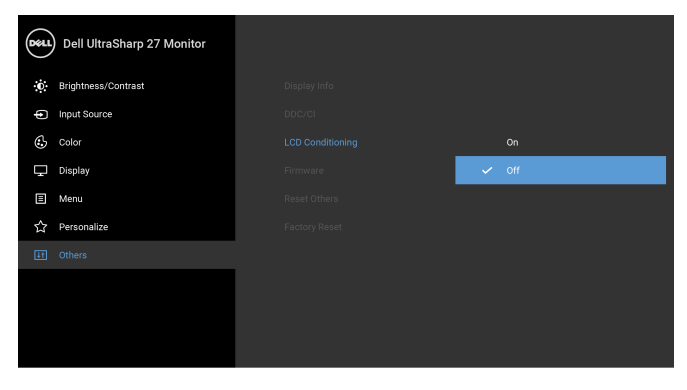

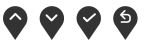

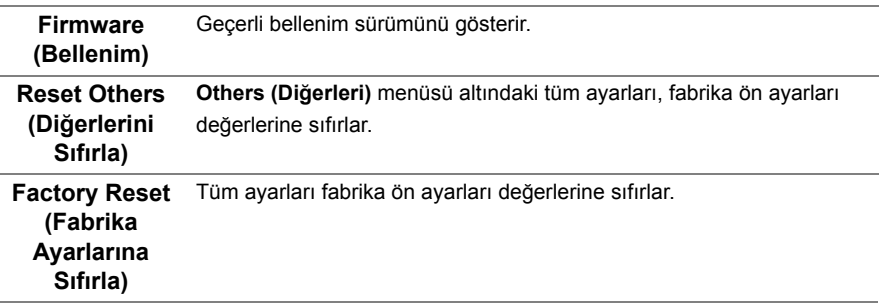

**NOT:** Bu monitör, LED eskimesini telafi etmek için parlaklığı otomatik olarak kalibre <u>U</u> eden dahili bir özelliğe sahiptir.

#### **OSD Uyarı Mesajları**

**Dynamic Contrast (Dinamik Kontrast)** özelliği etkin olduğunda (bu ön ayar modlarında: **Game (Oyun)** ya da **Movie (Film)**), manuel parlaklık ayarı devre dışı bırakılır.

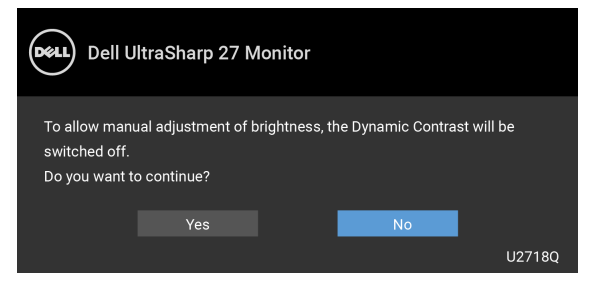

Monitör, belirli bir çözünürlük modunu desteklemediğinde, aşağıdaki mesajı görürsünüz:

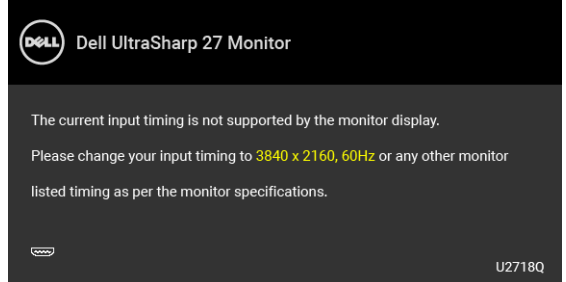

**NOT:** Mesaj, bağlı giriş sinyaline göre hafif farklı olabilir. U

Bu mesaj, monitörün, bilgisayardan aldığı sinyal ile senkronize olamadığını gösterir. Bu monitörün desteklediği Yatay ve Dikey frekans aralıklarını görmek için [Monitörün Teknik](#page-11-1)  [Özellikleri](#page-11-1) kısmına bakın. Önerilen mod 3840 x 2160'dir.

DDC/CI işlevi devre dışı bırakılmadan önce aşağıdaki mesajı göreceksiniz:

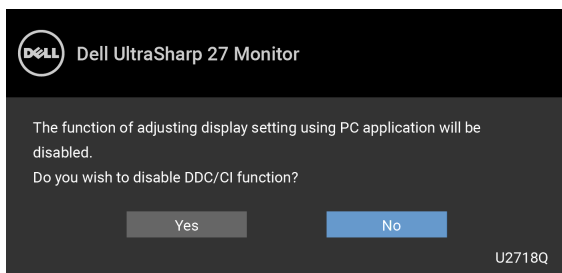

Monitör **Power Save (Güç Tasarruf)** moduna girdiğinde, aşağıdaki mesaj görüntülenir:

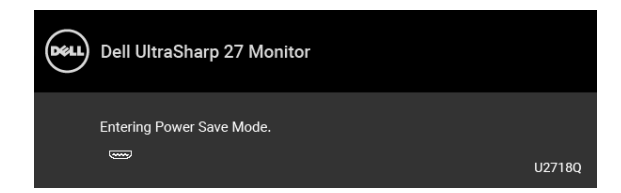

[OSD](#page-32-0)'ye ulaşmak için bilgisayarı etkinleştirin ve monitörü uyandırın.

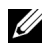

**NOT:** Mesaj, bağlı giriş sinyaline göre hafif farklı olabilir.

Eğer güç düğmesinden başka herhangi bir düğmeye basarsanız, seçilen girişe bağlı olarak aşağıdaki mesaj gösterilir.

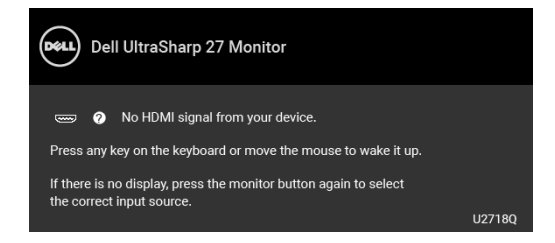

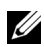

**NOT:** Mesaj, bağlı giriş sinyaline göre hafif farklı olabilir.

DP, mDP veya HDMI girişlerinden biri seçilmişse ve ilgili kablo takılı değilse, aşağıda gösterilen şekilde bir hareketli iletişim kutusu açılır.

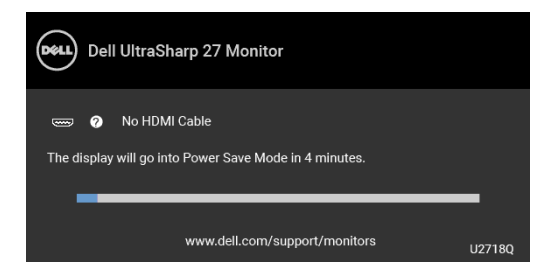

**NOT:** Mesaj, bağlı giriş sinyaline göre hafif farklı olabilir.

Daha fazla bilgi için [Sorun Giderme](#page-49-2) bölümüne bakın.

## <span id="page-44-0"></span>**En Yüksek Çözünürlüğün Ayarlanması**

Monitörü en yüksek çözünürlüğe ayarlamak için:

Windows $^{\circledR}$  7, Windows $^{\circledR}$  8 ve Windows $^{\circledR}$  8.1'de:

- **1** Yalnızca Windows® 8 ve Windows® 8.1'de, klasik masaüstüne geçmek için Masaüstü karosuna geçin.
- **2** Masaüstünü sağ tıklatın ve **Ekran Çözünürlüğü**'yi seçin.
- **3** Ekran Çözünürlüğü Açılır listesini tıklatın ve **3840 x 2160**'i seçin.
- **4 Tamam**'ı tıklatın.

Windows® 10'da:

- **1** Masaüstüne sağ tıklayın ve **Görüntü ayarları** üzerine tıklayın.
- **2 Gelişmiş görüntü ayarları** üzerine tıklayın.
- **3 Çözünürlük** indirme listesine tıklayın ve **3840 x 2160** öğesini seçin.
- **4 Uygula** üzerine tıklayın.

Eğer seçenekler arasında 3840 x 2160'i göremiyorsanız, grafik kartınızın sürücüsünü güncelleştirmeniz gerekebilir. Bilgisayarınıza bağlı olarak aşağıdaki işlemlerden birini tamamlayın:

Eğer bir Dell masaüstü ya da taşınabilir bilgisayarınız varsa:

**•<http://www.dell.com/support>**, adresine gidin, servis etiketinizi girin ve grafik kartınız için en yeni sürücüleri indirin.

Eğer Dell dışında bir bilgisayar kullanıyorsanız (taşınabilir ya da masaüstü):

- **•** Bilgisayarınızın destek sitesine gidin ve en yeni grafik sürücüsünü indirin.
- **•** Grafik kartınızın web sitesine gidin ve en yeni grafik sürücülerini indirin.

## <span id="page-45-0"></span>**HDR içeriğini görüntülemeye veya kayıttan yürütmeye yönelik gereksinimler**

#### **(1) Ultra BluRay DVD veya oyun konsolları**

DVD oynatıcının ve oyun konsollarının HDR işlevini desteklediğinden emin olun; ör. Panasonic DMP-UB900, x-Box One S, PS4 Pro. Uygun grafik kartı sürücülerini (kişisel bilgisayar uygulamalarına yönelik) indirip yükleyin. Aşağıdaki kısma bakın.

#### **(2) Kişisel bilgisayar aracılığıyla**

Kullanılan grafik kartının HDR işlevini desteklediğinden, yani HDMI2.0a (HDR seçeneğiyle) uyumlu olduğundan ve HDR grafik kartı sürücüsünün yüklendiğinden emin olun. HDR işlevini destekleyen oynatıcı uygulaması kullanılmalıdır; ör. Cyberlink PowerDVD 17, Windows 10 Movies ve televizyon uygulaması.

Örneğin Dell XPS8910, Alienware Aurora R5, aşağıdaki grafik kartlarıyla birlikte gelir.

HDR destekli Dell grafik sürücüsü: Kişisel/Dizüstü bilgisayarınıza yönelik HDR kayıttan yürütmeyi destekleyen en yeni grafik sürücüsünü indirmek için Dell destek sayfasına başvurun.

Nvidia

HDR işlevini destekleyen Nvidia grafik kartları: GTX1070, GTX1080, P5000, P6000 vb. HDR işlevini destekleyen tüm Nvidia grafik kartları için lütfen [www.nvidia.com](http://www.nvidia.com) adresindeki Nvidia web sitesine başvurun.

Tam Ekranda Kayıttan Yürütme modunu (ör. bilgisayar oyunları, UltraBluRay oynatıcılar) destekleyen sürücü, Win10 Redstone 2 işletim sistemi: 381.65 veya üstü sürümde HDR. AMD

HDR işlevini destekleyen AMD grafik kartları: RX480, RX470, RX460, WX7100, WX5100, WX4100 vb. HDR işlevini destekleyen tüm AMD grafik kartları için lütfen [www.amd.com](http://www.amd.com) adresine başvurun. HDR sürücüsü desteği bilgilerini inceleyin ve en yeni sürücüyü [www.amd.com](http://www.amd.com) adresinden indirin

Intel (Tümleşik Grafik)

HDR işlevini destekleyen sistem: CannonLake veya üstü

Uygun HDR oynatıcı: Windows 10 Movies ve televizyon uygulaması

HDR destekli işletim sistemi: Windows 10 Redstone 3

HDR destekli sürücü: En yeni HDR sürücüsü için [downloadcenter.intel.com](http://downloadcenter.intel.com) adresini ziyaret edin.

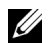

**NOT:** İşletim sistemi aracılığıyla HDR kayıttan yürütme (ör. masaüstünde bir pencerede HDR kayıttan yürütme), PowerDVD17 gibi uygun oynatıcı uygulamalarıyla birlikte Win 10 Redstone 2 veya üstü sürümünü gerektirir. Korumalı içeriğin kayıttan yürütülmesi, Microsoft Playready™ gibi uygun DRM yazılımı ve/veya donanımı gerektirecektir.

HDR desteği bilgileri için lütfen Microsoft web sitesine başvurun.

### <span id="page-46-0"></span>**Eğdirme, Döndürme ve Dikey Uzatmanın Kullanılması**

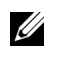

**NOT:** Bu işlemler, standlı monitörler için geçerlidir. Başka bir stand alındığında kurulum talimatları için lütfen ilgili standın kurulum kılavuzuna bakın.

#### **Eğdirme, Döndürme**

Stand monitöre takılıyken, monitörü en rahat görüntüleme açısına döndürebilir ve eğdirebilirsiniz.

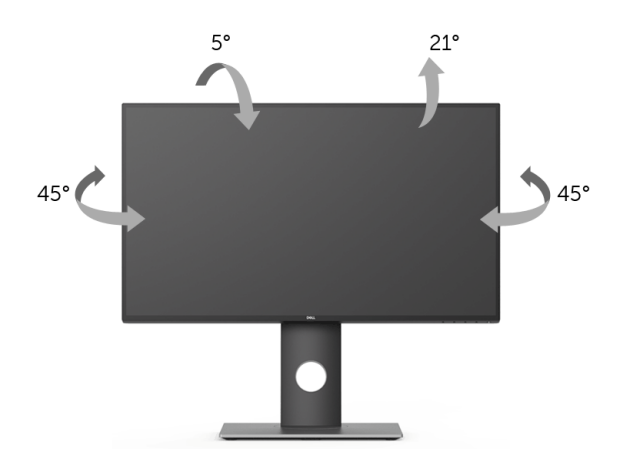

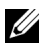

**NOT:** Monitör fabrikadan gönderildiğinde stand takılı değildir.

#### <span id="page-46-1"></span>**Dikey Uzatma**

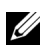

**NOT:** Stand, dik olarak 130 mm'ye kadar uzayabilir. Aşağıdaki resimde, standın dik olarak nasıl uzatıldığı gösterilmektedir.

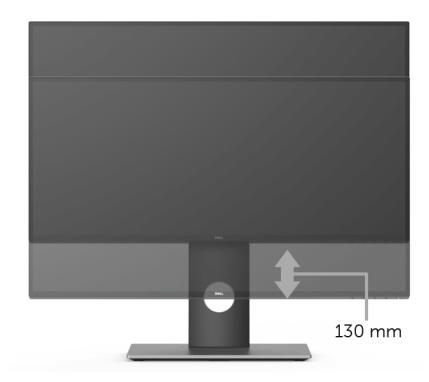

## <span id="page-47-0"></span>**Monitörün Döndürülmesi**

Monitörünüzü döndürmeden önce monitörün alt kenarını çarpmamak için tam olarak uzatıldığından [\(Dikey Uzatma](#page-46-1)) ve tam olarak eğdirildiğinden emin olun.

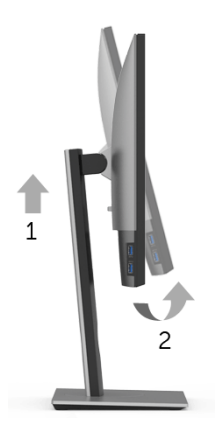

#### **Saat yönünde çevir**

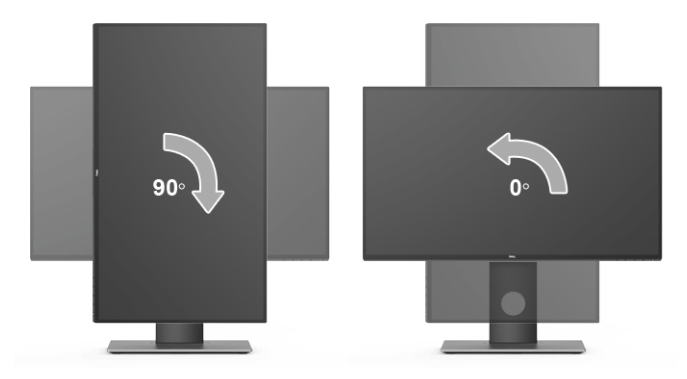

#### **Saatin tersi yönde çevirin**

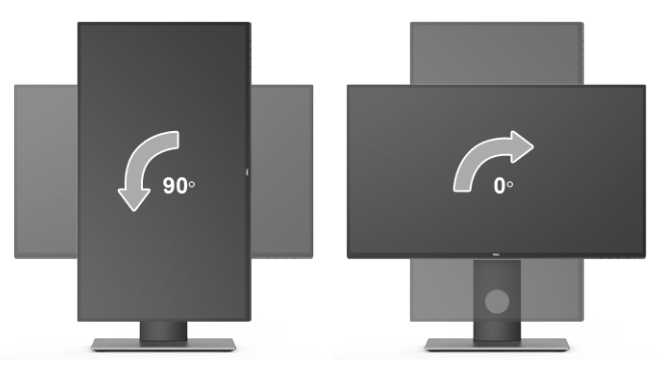

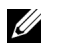

**NOT:** Dell bilgisayarınızda, Ekran Dönüş işlevinden yararlanmak için (Yatay - Dikey görünüm), bu monitörle birlikte verilmeyen bir güncelleştirilmiş grafik sürücüsü gerekmektedir. Bu grafik sürücüsünü indirmek için **[www.dell.com/support](http://www.dell.com/support)** adresine gidin ve en yeni sürücü güncelleştirmeleri için **Video Sürücülerinin İndirme** bölümüne bakın.

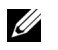

**NOT:** *Dikey Görünüm Modunda*, yoğun grafikli uygulamalarda (3D Oyunlar gibi) performans düşüşü yaşayabilirsiniz.

### <span id="page-48-0"></span>**Ekranınızın Döner Ekran Ayarlarının Yapılması**

Monitörünüzü döndürdükten sonra, sisteminizin Döner Görüntüleme Ayarlarını yapmak için aşağıdaki işlemleri tamamlamanız gerekmektedir.

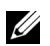

**NOT:** Eğer monitörünüzü Dell markalı olmayan bir bilgisayarla kullanıyorsanız, ekrandaki 'içeriklerin' döndürülmesi hakkında daha fazla bilgi için grafik sürücüsünün ya da bilgisayar üreticisinin web sitesine bakmanız gerekmektedir.

Döner Ekran Ayarlarını düzenlemek için:

- **1** Masaüstünü sağ tıklatın ve **Özellikler**'i seçin.
- **2 Ayarlar** sekmesini seçin ve **Gelişmiş**'i tıklatın.
- **3** Eğer bir ATI grafik kartına sahipseniz, **Döndürme** sekmesini seçin ve istediğiniz döndürme yönünü belirleyin.
- **4** Eğer bir nVidia grafik kartına sahipseniz, **nVidia** sekmesini tıklatın, sol sütunda, **NVRotate**'i seçin ve daha sonra tercih ettiğiniz dönüş yönünü belirleyin.
- **5** Eğer Intel® grafik kartı kullanıyorsanız **Intel** grafikleri sekmesini seçin, **Grafik Özellikleri**'ni tıklatın, **Dönüş** sekmesini seçin ve istediğiniz dönüş yönünü belirleyin.

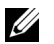

**NOT:** Eğer döndürme seçeneğini görmüyorsanız ya da düzgün çalışmıyorsa, **<www.dell.com/support>** adresine gidin ve grafik kartınız için en yeni sürücüyü indirin. <span id="page-49-2"></span><span id="page-49-0"></span>**UYARI: Bu bölümdeki işlemlerden herhangi birine başlamadan önce [Güvenlik](#page-55-4)  [Talimatları](#page-55-4)'nı uygulayın.**

### <span id="page-49-1"></span>**Kendi Kendini Test**

Monitörünüzde, cihazın düzgün çalışıp çalışmadığını kontrol etmenizi sağlayan bir kendi kendini test özelliği bulunmaktadır. Eğer monitörünüz ve bilgisayarınız düzgün bağlanmışsa, ancak monitör ekranı koyu rengini koruyorsa, aşağıdaki işlemleri gerçekleştirerek monitörünüzün kendi kendini test özelliğini çalıştırın:

- **1** Bilgisayarınızı ve monitörünüzü kapatın.
- **2** Video kablosunu bilgisayarın arkasından çıkartın.
- **3** Monitörü açın.

Eğer monitör video sinyalini algılamıyorsa ve düzgün çalışıyorsa ekranda hareketli bir iletişim kutusu görünür (siyah arka plan üzerinde). Kendi kendini test modunda güç LED'i beyaz renkte kalır. Ayrıca ekranda, seçilen girişe bağlı olarak aşağıdaki iletişim kutusu sürekli olarak geçecektir.

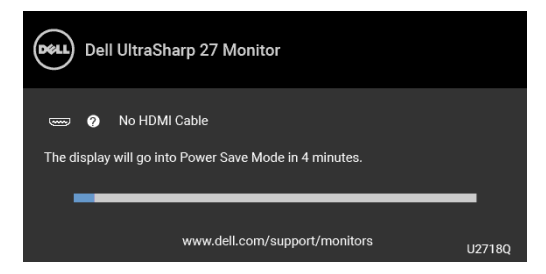

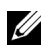

**NOT:** Mesaj, bağlı giriş sinyaline göre hafif farklı olabilir.

- **4** Bu kutu, sistemin normal çalışması sırasında, video kablosu çıktığında ya da zarar gördüğünde de gösterilir.
- **5** Monitörünüzü kapatın ve video kablosunu tekrar takın; daha sonra bilgisayarınızı ve monitörünüzü açın.

Monitörünüz düzgün çalıştığından, eğer bir önceki işlemi kullandıktan sonra monitörünüzün ekranı siyah renkte kalmaya devam ediyorsa, video denetleyicinizi ve bilgisayarınızı kontrol edin.

## <span id="page-50-0"></span>**Dahili Arıza Teşhis**

Monitörünüzde, ekranla ilgili yaşadığınız sorununun, monitörünüzle mi yoksa bilgisayarınız ve video kartınızla mı ilgili olduğunu belirlemenize yardımcı olacak bir dahili arıza teşhis özelliği bulunmaktadır.

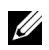

**NOT:** Dahili arıza teşhisi, yalnızca video kablosu çıktığında ve monitör *kendi kendini test modunda* olduğunda çalıştırabilirsiniz.

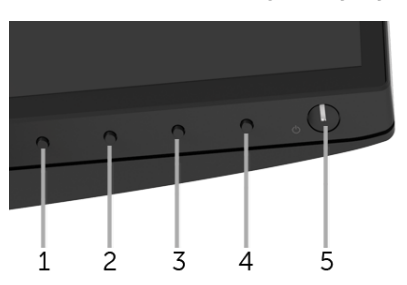

Dahili arıza teşhisi çalıştırmak için:

- **1** Ekranın temiz olduğundan emin olun (ekranın yüzeyinde toz parçacıkları bulunmamalıdır).
- **2** Video kablolarını bilgisayarın ya da monitörün arkasından çıkartın. Monitör, kendi kendini test moduna girer.
- **3** 5 saniye boyunca ön paneldeki **Düğme 1** tuşuna basılı tutun. Gri bir ekran gösterilir.
- **4** Ekranda herhangi bir anormallik olup olmadığını kontrol edin.
- **5** Yeniden ön paneldeki **Düğme 1** tuşuna basın. Ekran kırmızı renge değişir.
- **6** Ekranda herhangi bir anormallik olup olmadığını inceleyin.
- **7** Ekranı yeşil, mavi, siyah ve beyaz renkli ekran metinlerinde incelemek için 5. ve 6. adımları tekrarlayın.

Metinlerinde ekran gösterildiğinde test tamamlanmış olur. Çıkmak için **Düğme 1** tuşuna tekrar basın.

Eğer dahili arıza teşhis aracını kullanırken ekranda herhangi bir anormallik algılamazsanız, monitör düzgün çalışıyor demektir. Video kartını ve bilgisayarı kontrol edin.

## <span id="page-51-0"></span>**Sık Karşılaşılan Sorunlar**

Aşağıdaki tabloda, sık karşılaşılan monitör sorunlarıyla ilgili genel bilgiler ve olası çözümler bulunmaktadır:

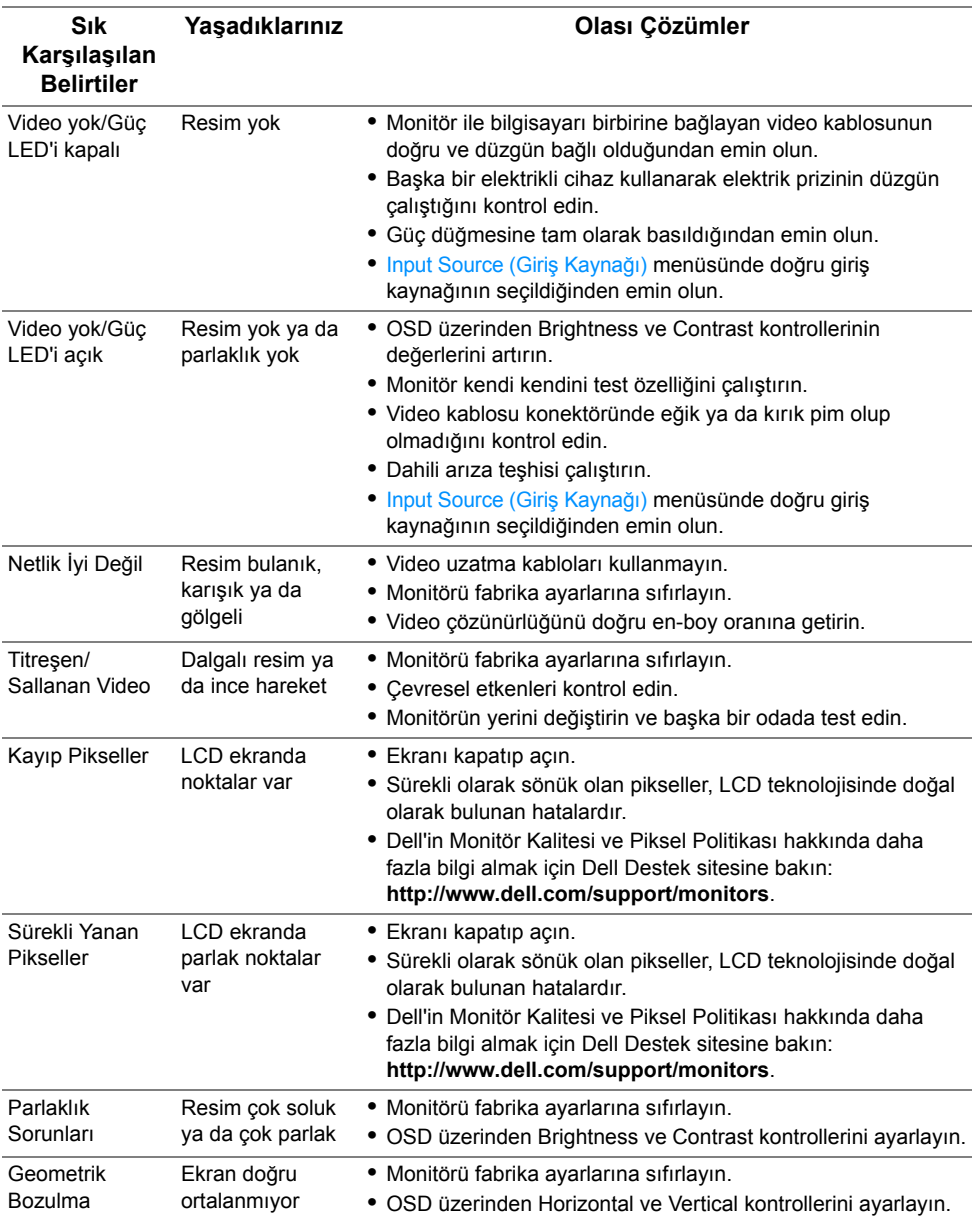

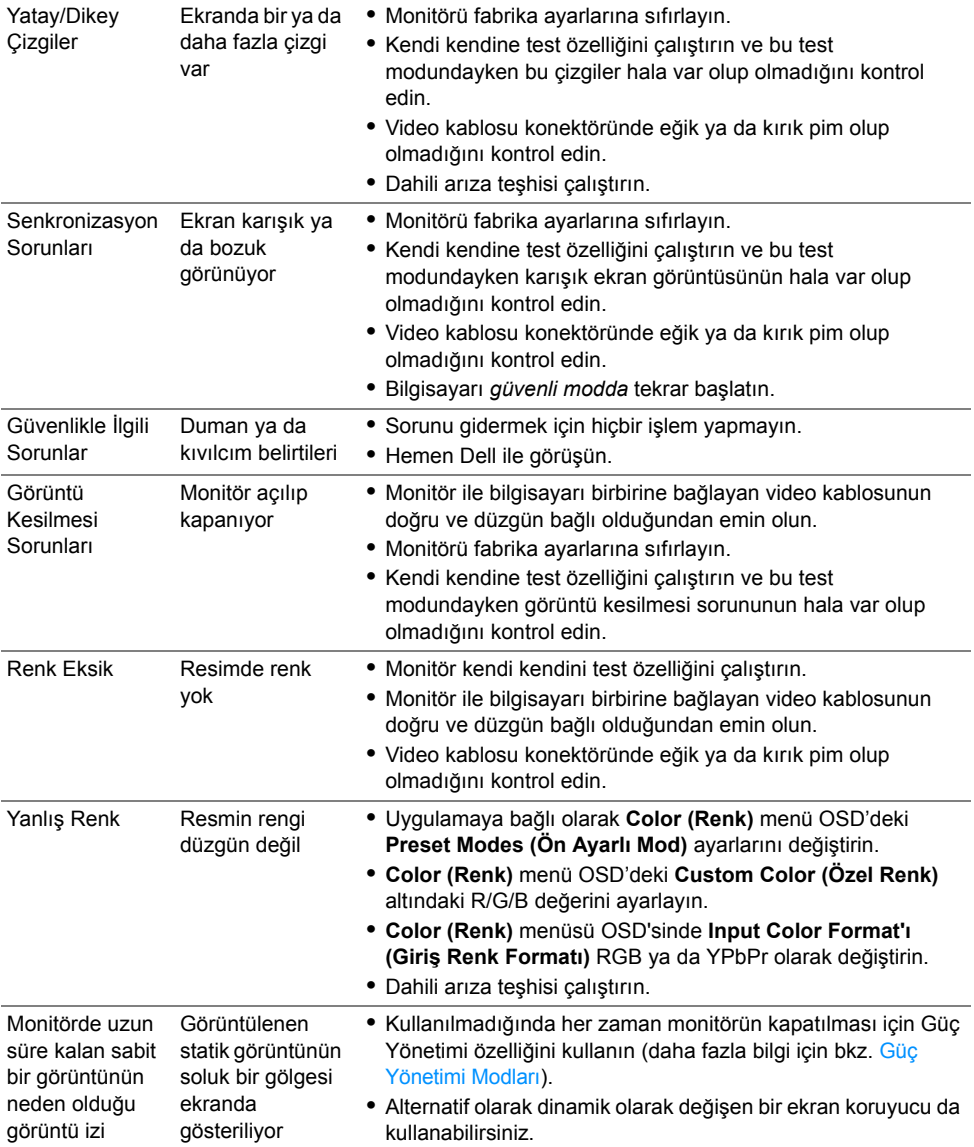

## <span id="page-53-0"></span>**Ürüne Özgü Sorunlar**

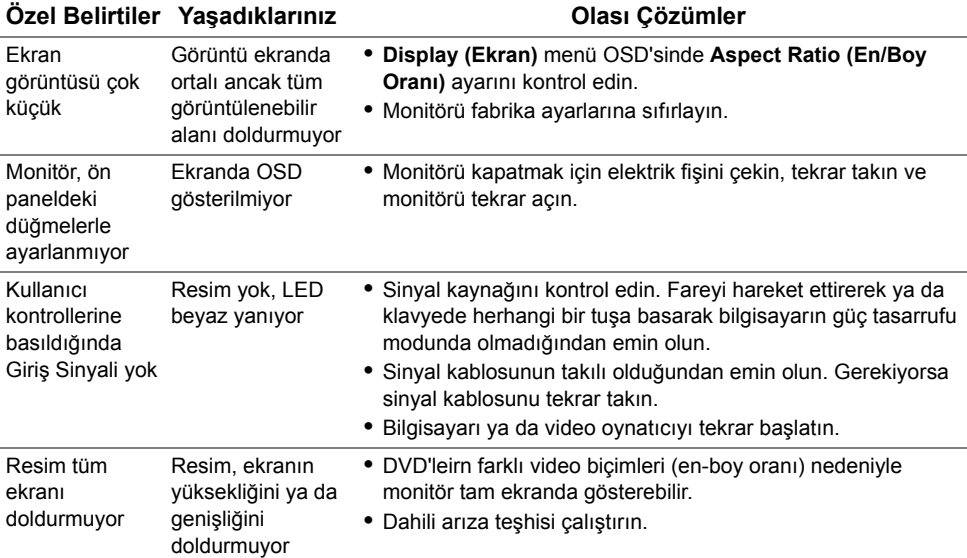

## <span id="page-53-2"></span><span id="page-53-1"></span>**Evrensel Seri Yola (USB) Özgü Sorunlar**

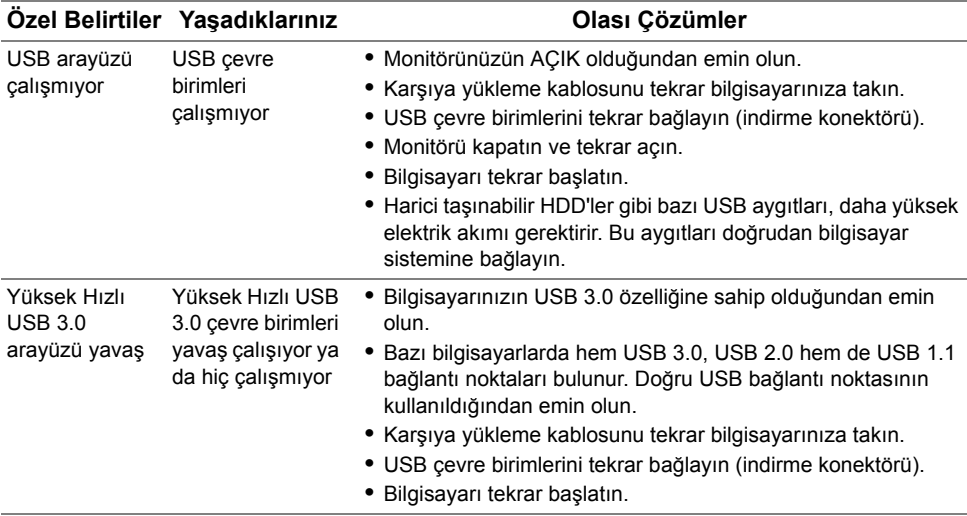

**•** Bir USB uzatma kablosu kullanarak kablosuz USB alıcısını USB 3.0 girişinden mümkün olduğunca uzağa konumlandırın.

### <span id="page-54-0"></span>**Spesifik Hoparlör Sorunlar**

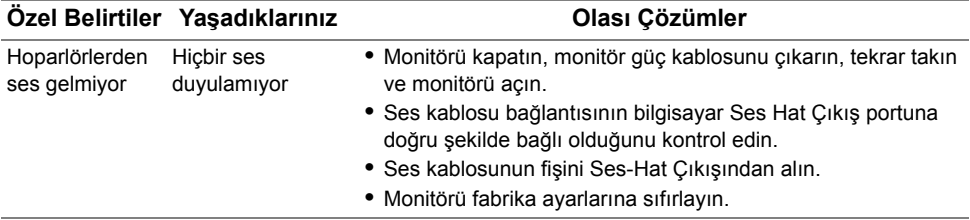

#### <span id="page-55-0"></span>**UYARI: Güvenlik Talimatları**

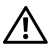

<span id="page-55-4"></span>**UYARI: Bu belgede açıklanandan başka kontroller, ayarlamalar ya da işlemler yapmak, elektrik çarpması, elektrik tehlikeleri ve/veya mekanik tehlikelere maruz kalmaya neden olabilir.**

Güvenlik talimatları hakkında bilgi için, Güvenlik, Çevre ve Düzenleyici Bilgilere (SERI) bakınız.

### <span id="page-55-1"></span>**FCC Uyarıları (Yalnızca ABD) ve Diğer Yasal Bilgiler**

FCC uyarıları ve diğer yasal bilgiler için web sitemizdeki [www.dell.com/regulatory\\_compliance](www.dell.com/regulatory_compliance) adresindeki yasal uyumla ilgili sayfaya bakın.

## <span id="page-55-3"></span><span id="page-55-2"></span>**Dell ile İrtibata Geçme**

**ABD'deki müşteriler 800-WWW-DELL (800-999-3355) numaralı telefonu arayabilirler.**

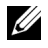

**NOT:** Eğer İnternet bağlantınız yoksa, iletişim bilgilerini ürünün faturasında, ambalaj fişinde, makbuzda ya da Dell ürün katalogunda bulabilirsiniz.

**Dell, çok sayıda çevrimiçi ve telefon tabanlı destek ve hizmet seçeneği sunmaktadır. Bu hizmetlerin kullanılabilirliği ülkeye ve ürüne göre değişmektedir ve bazı hizmetler sizin bulunduğunuz bölgede sunulmuyor olabilir.** 

- **•** Çevrimiçi teknik yardım ─ <www.dell.com/support/monitors>
- **•** Dell ile temasa geçme ─<www.dell.com/contactdell>